### **Practical No.4**

**Aim :-** Manage VMware ESXi with vCentre server.

### **Vmware ESXi with Vcenter Server**

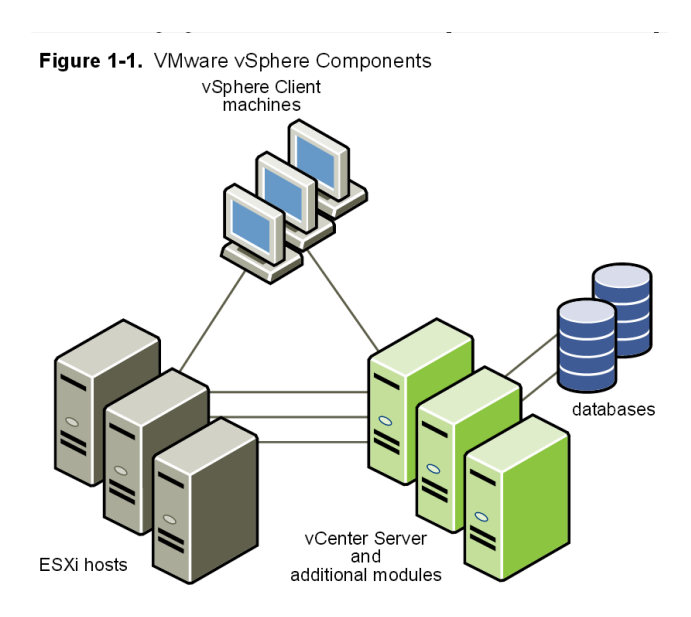

Each vCenter Server system manages multiple ESX hosts. You can run the vSphere Client and vSphere Web. Access on multiple workstations.

#### **The major VMware vSphere components are:**

- **1. VMware ESXi Embedded** Provides a virtualization layer that abstracts the processor, memory, storage, and networking resources of the physical host into multiple virtual machines. You do not need to install ESXi Embedded because it is embedded as firmware on hardware that you purchase from a vendor.
- **2. VMware ESXi Installable** Provides a virtualization layer that abstracts the processor, memory, storage, and networking resources of the physical host into multiple virtual machines. You can install ESXi Installable on any hard drive on your server.
- **3. vCenter Server:** A service that acts as a central administrator for ESX/ESXi hosts connected on a network. This service directs actions on the virtual machines and the hosts. The vCenter Server is the working core of vCenter. You can have multiple vCenter Server systems joined to a Linked Mode group. This allows you to log in to any single instance of vCenter Server and view and manage the inventories of all the vCenter Server systems in the group.
- **4. vSphere Client** Installs on a Windows machine and is the primary method of interaction with VMware vSphere. The vSphere Client acts as a console to operate virtual machines and as an administration interface into the vCenter Server systems and ESX hosts. The vSphere Client is downloadable from the vCenter Server system and ESX hosts. The vSphere Client includes documentation for administrators and console users.

**STEP 1:** After rebooting the server, it will provide an ip-address through DHCP. Note down IP Address provided by DHCP.

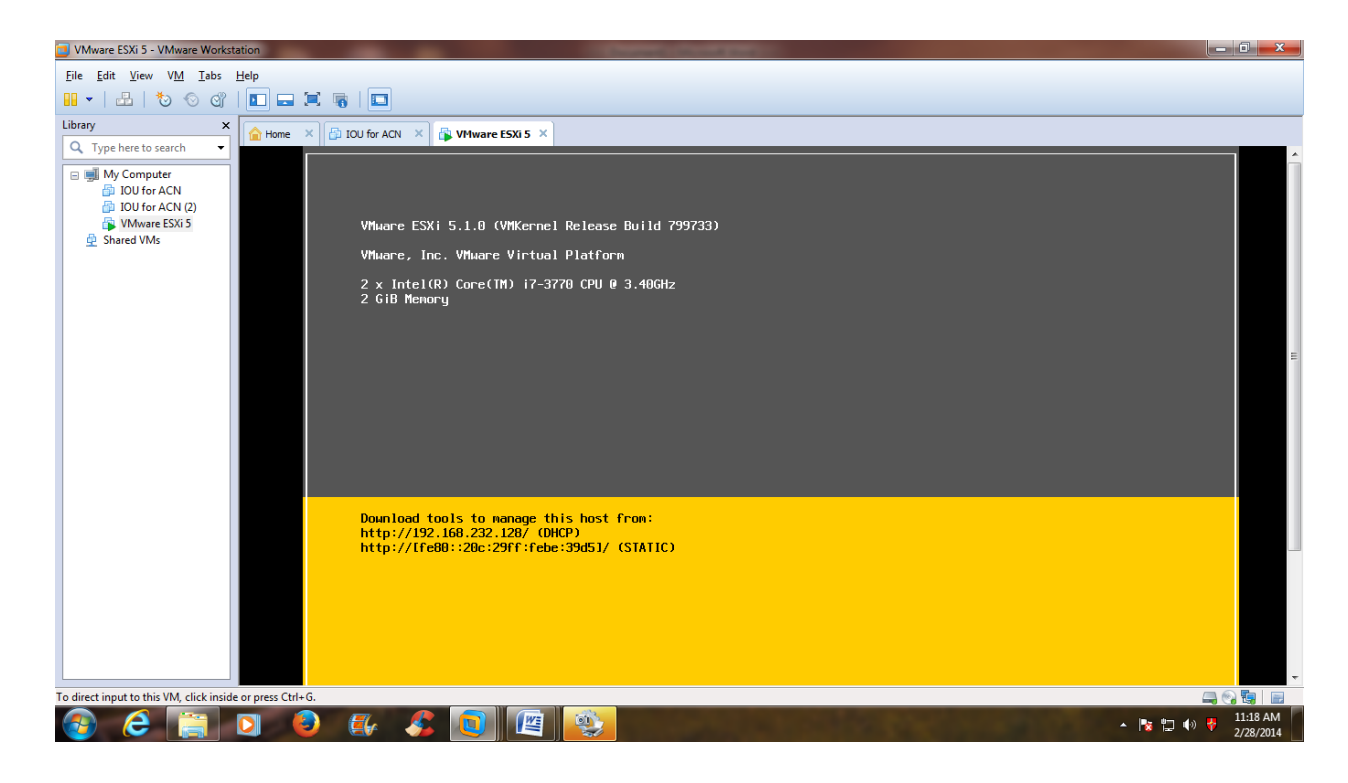

**STEP 2:** Open Browser & type respective IP Address. Click on I understand the Risks.

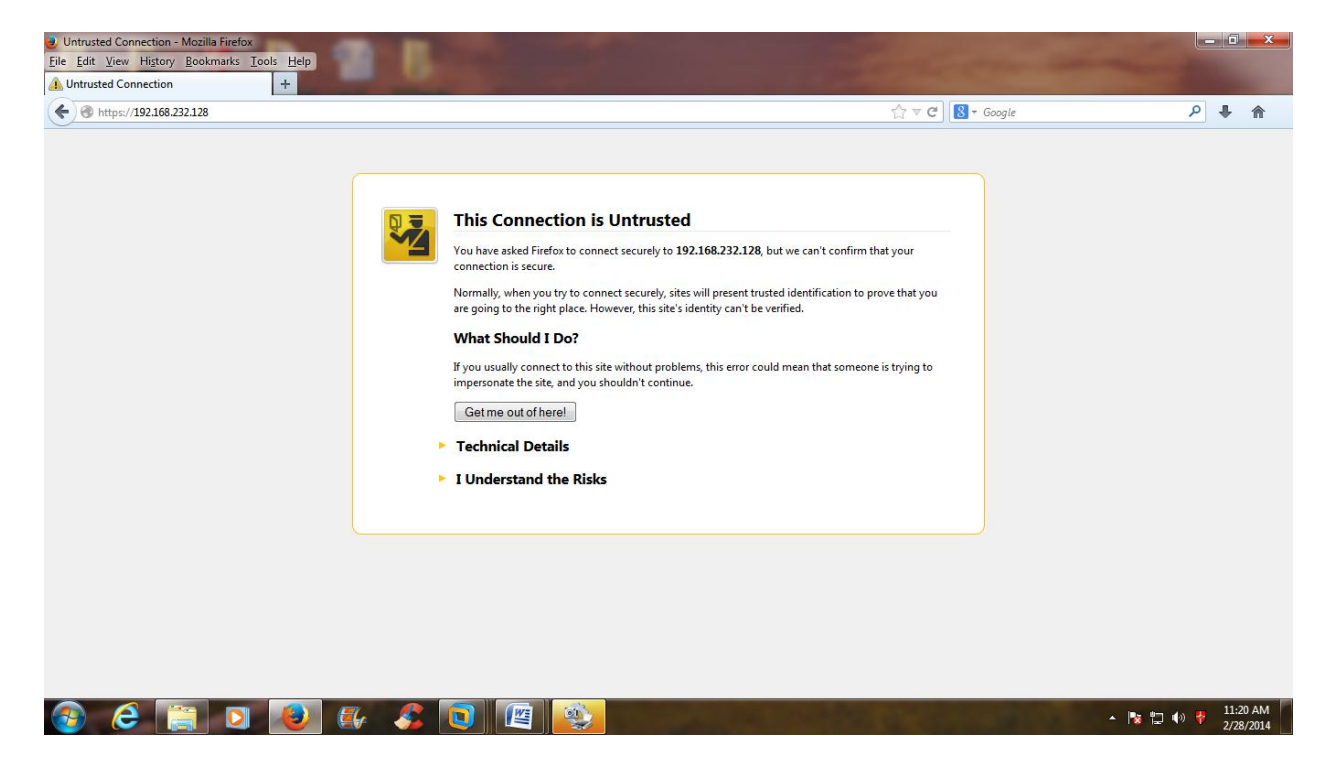

**STEP 3:** Click on Add Exception button. Click on Confirm Security Exception Button.

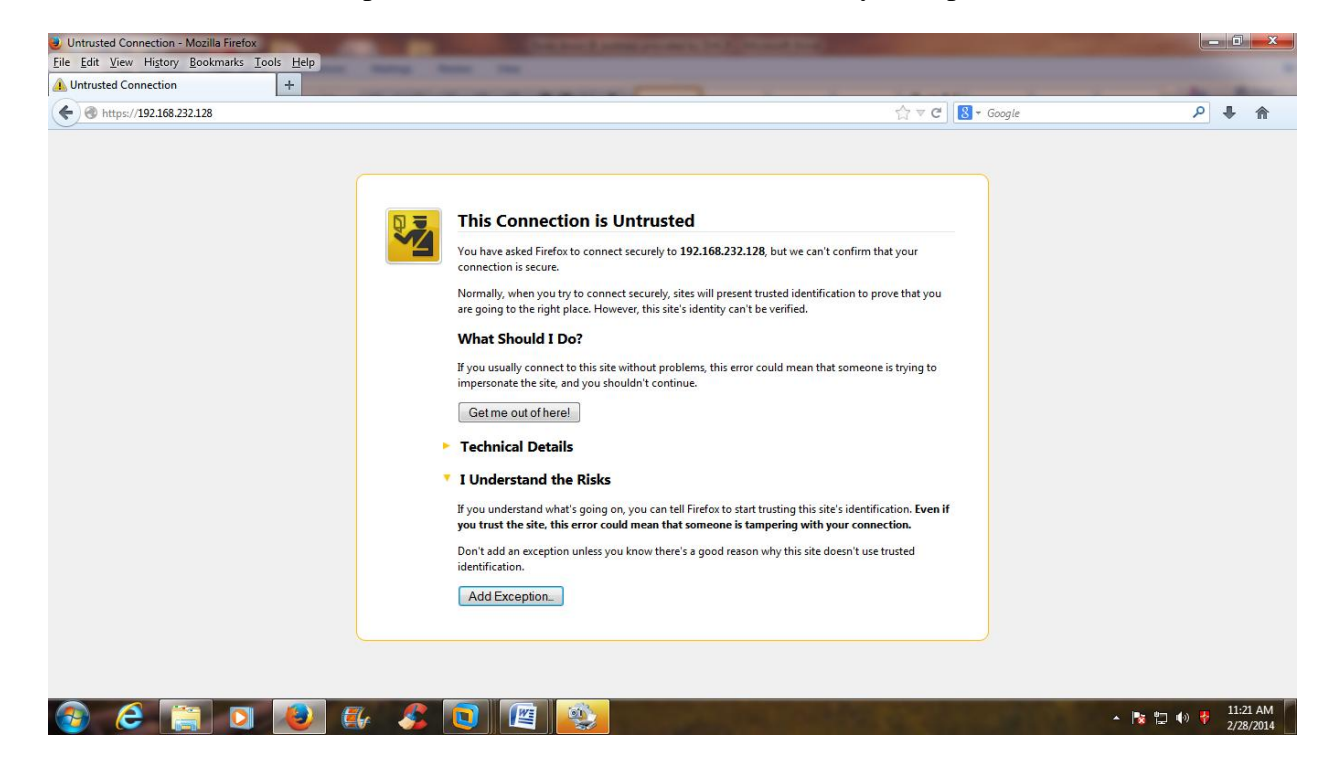

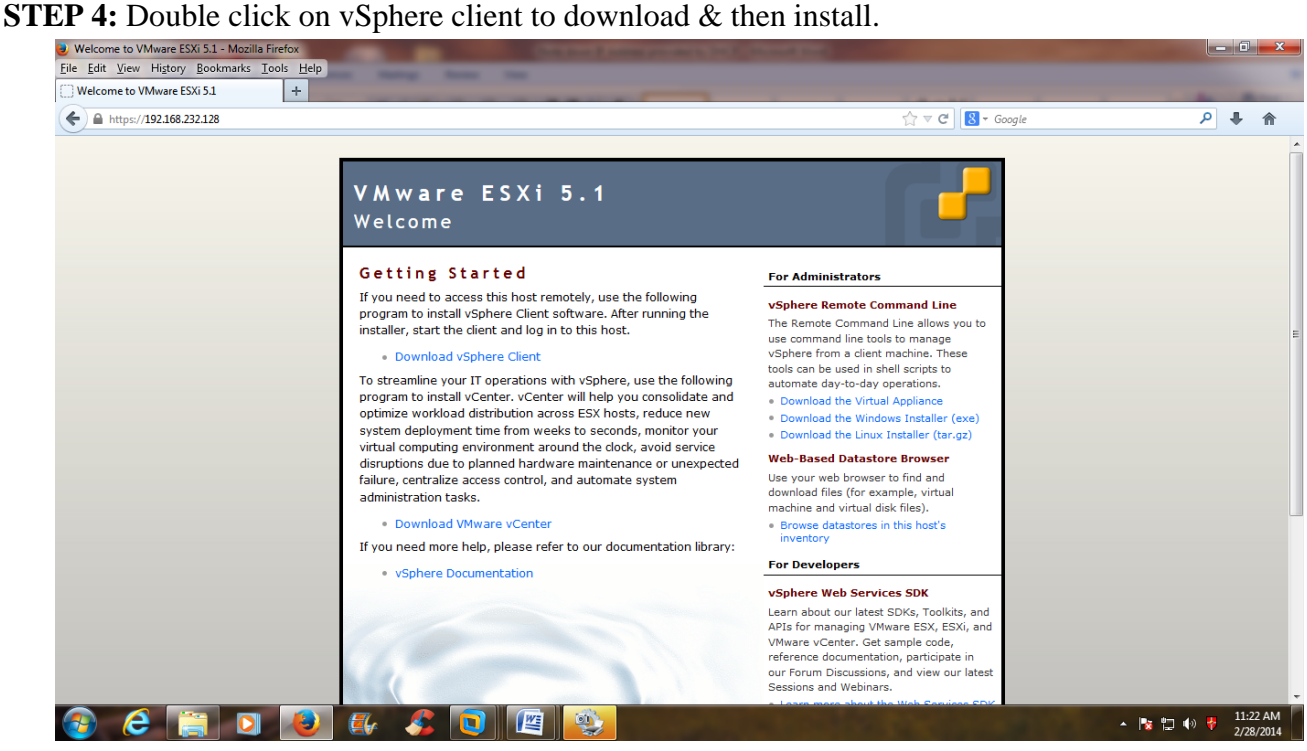

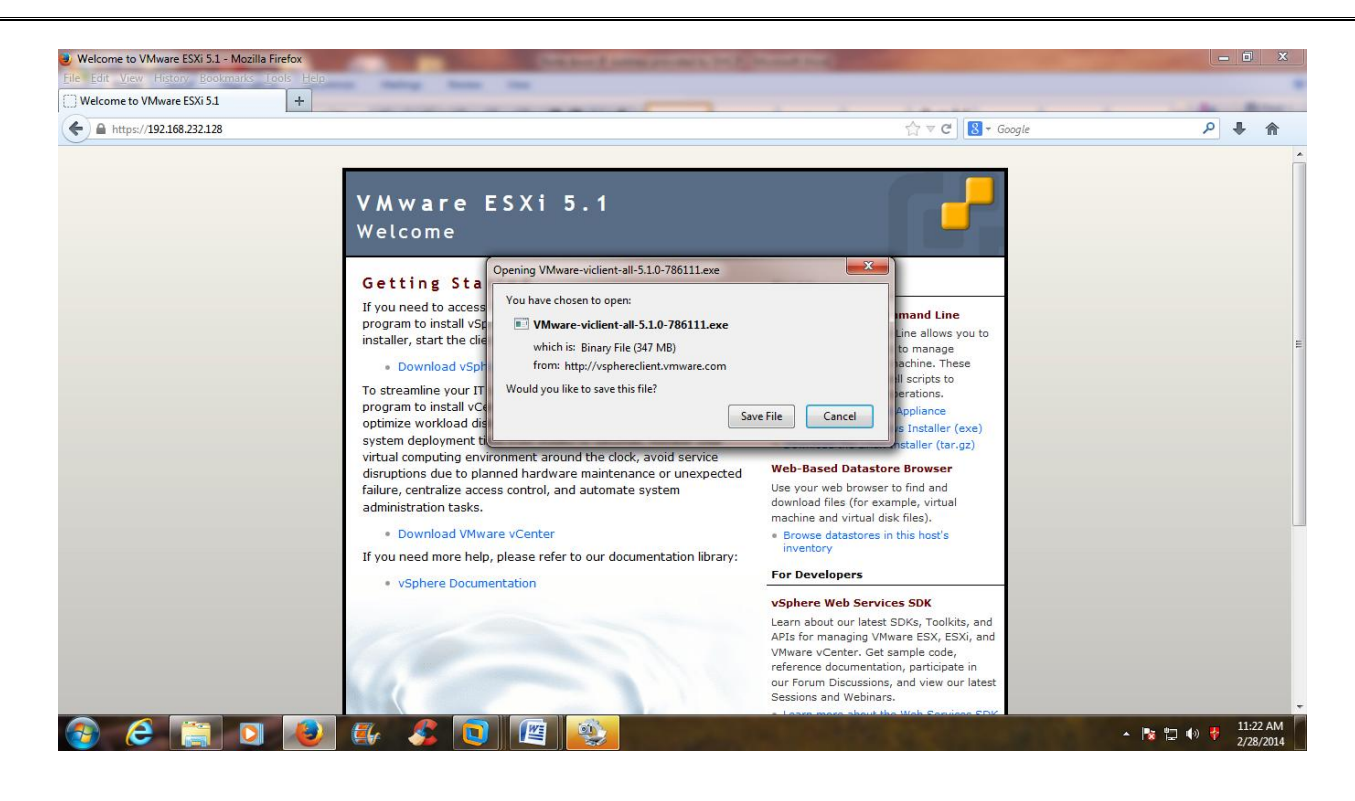

**STEP 5:** Now vSphere client is saved in a respective directory. Just double click on vclient to install it.

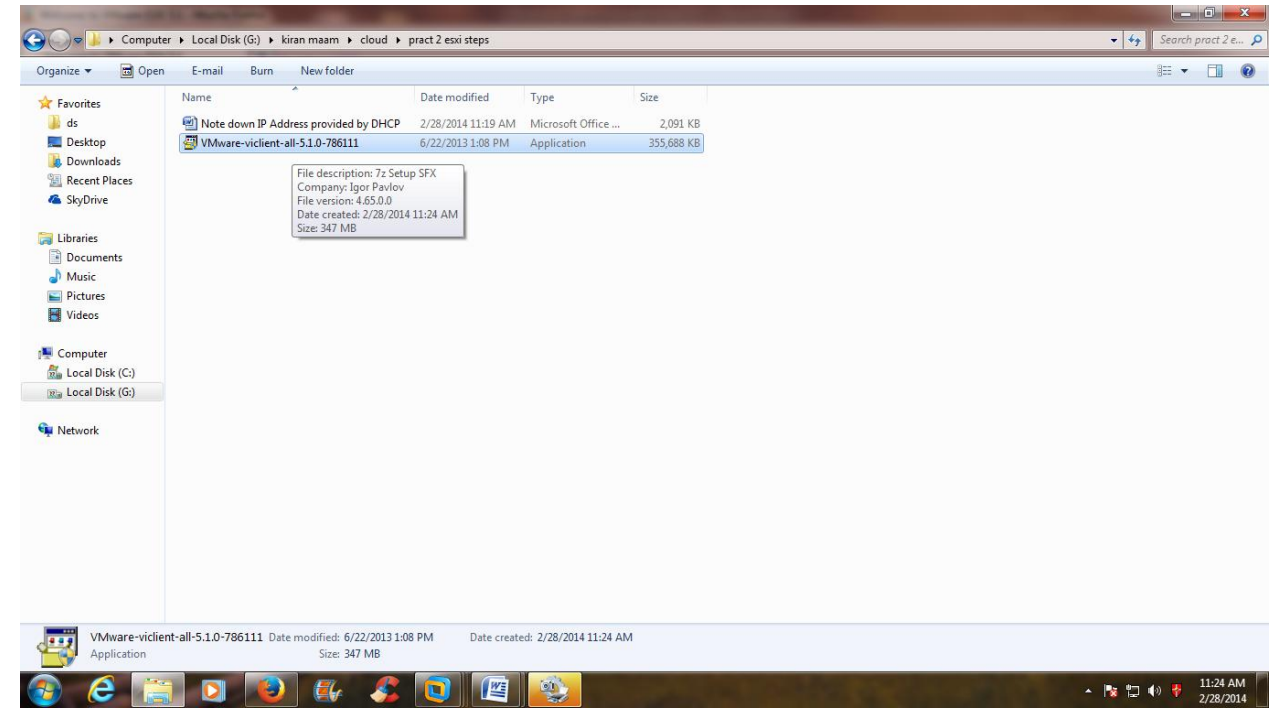

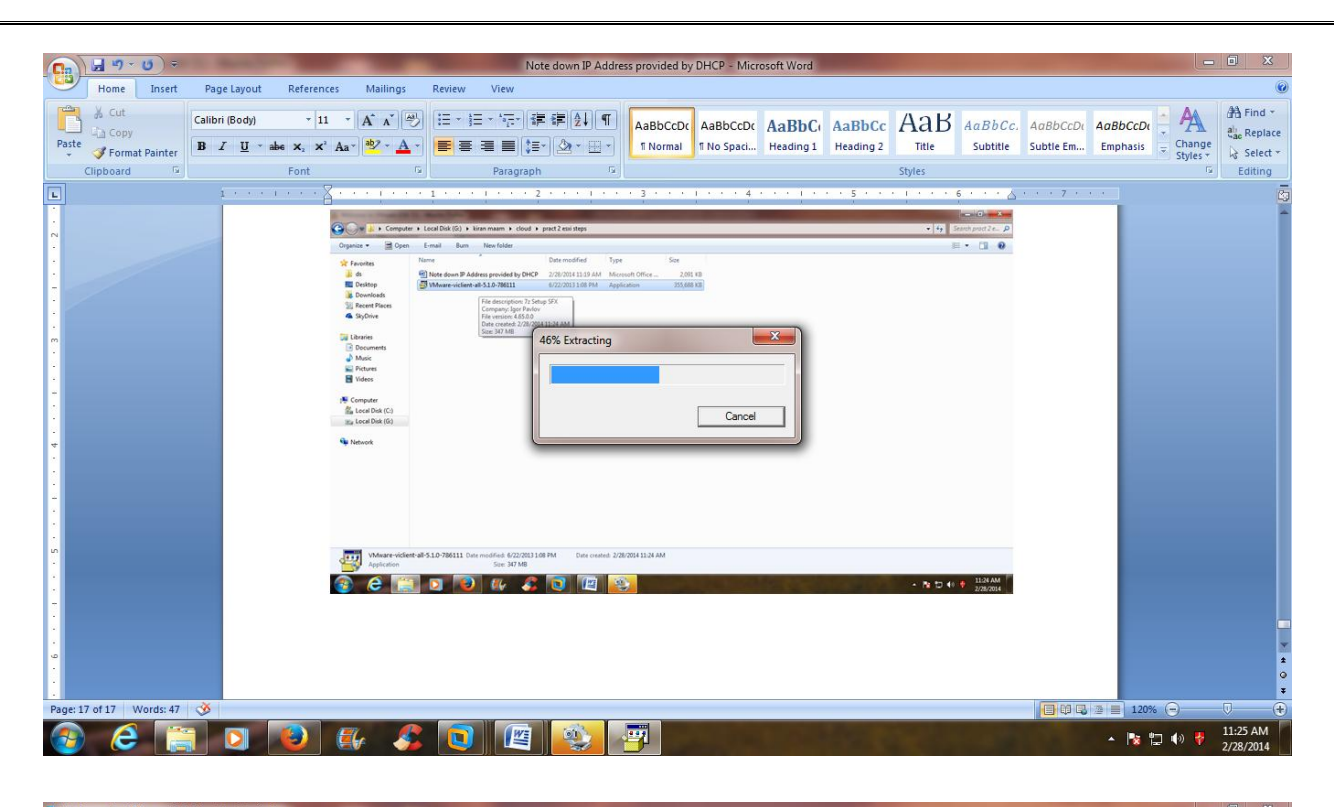

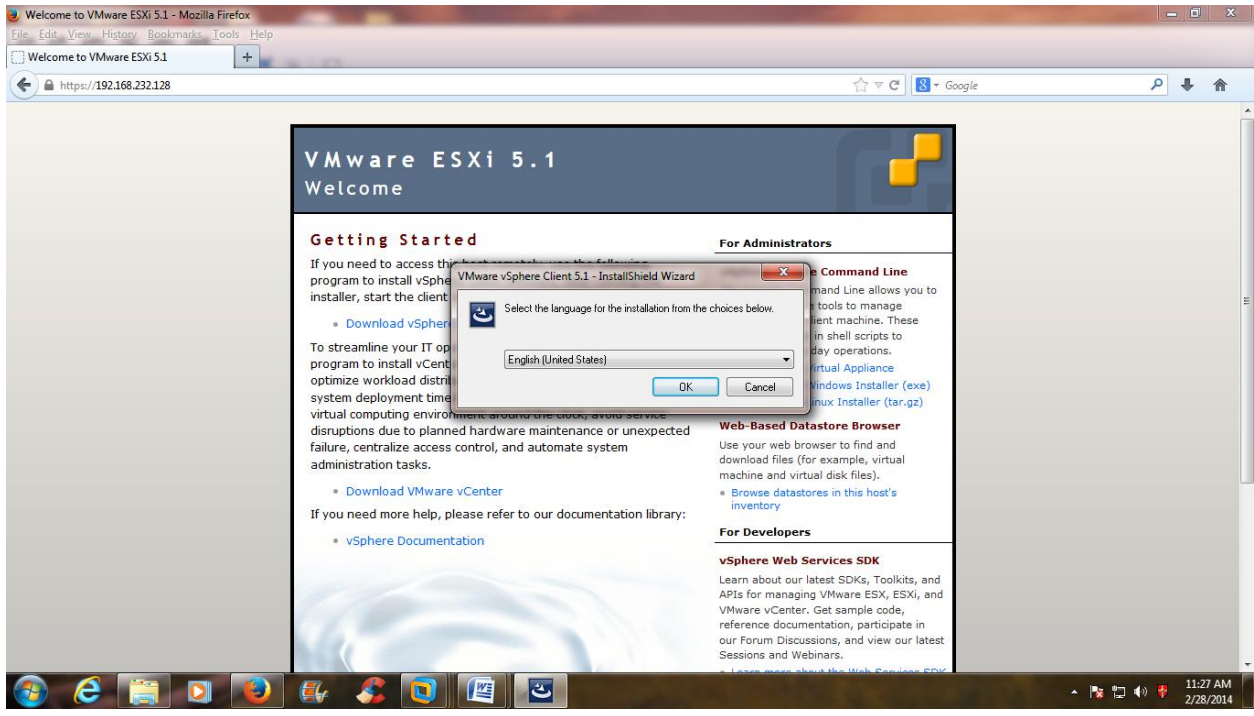

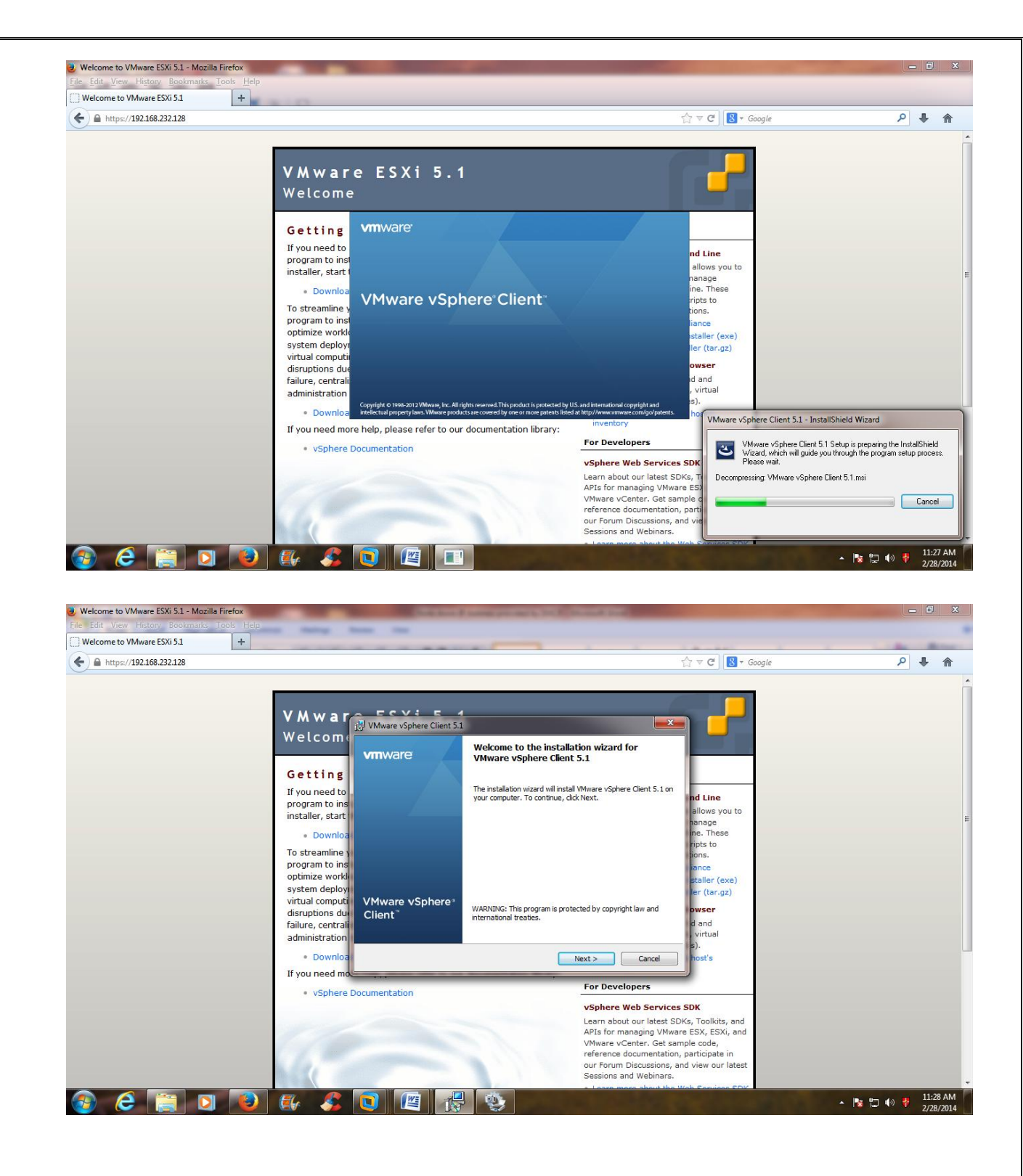

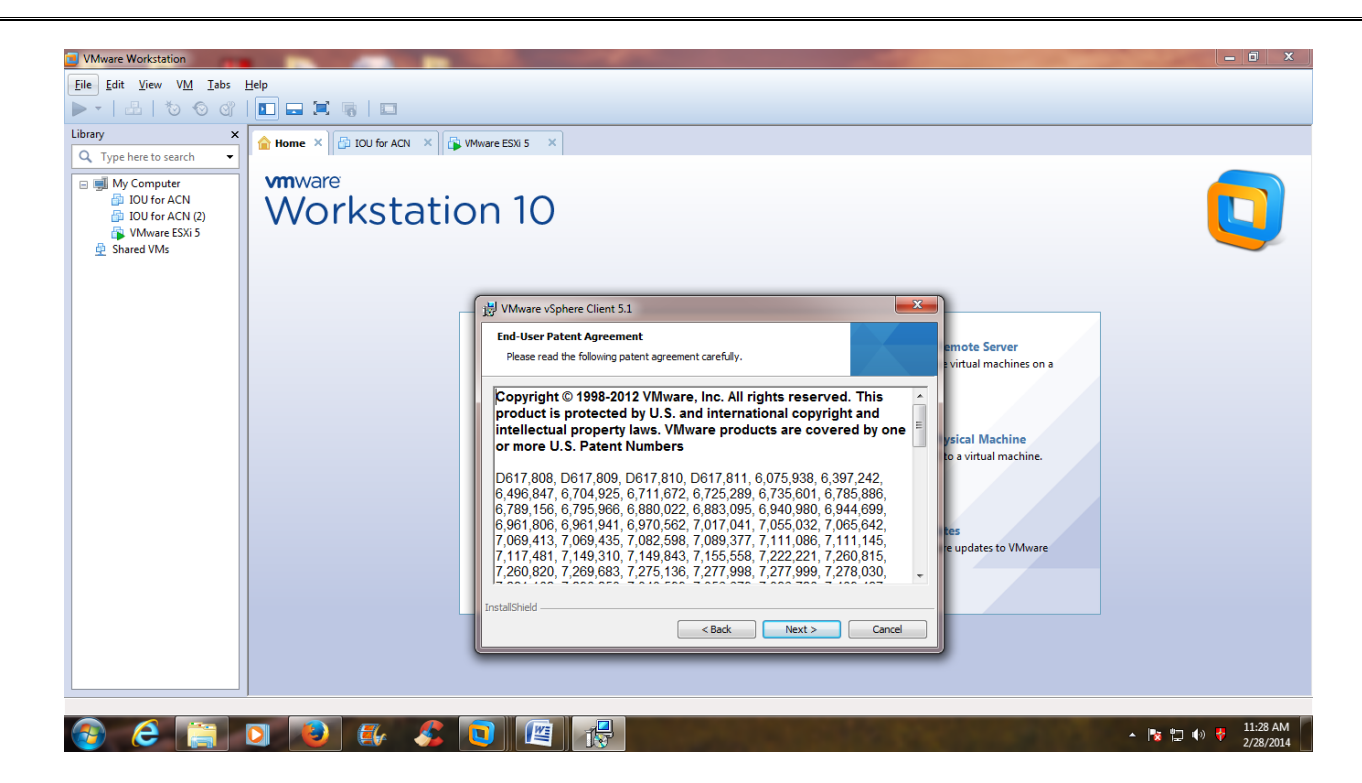

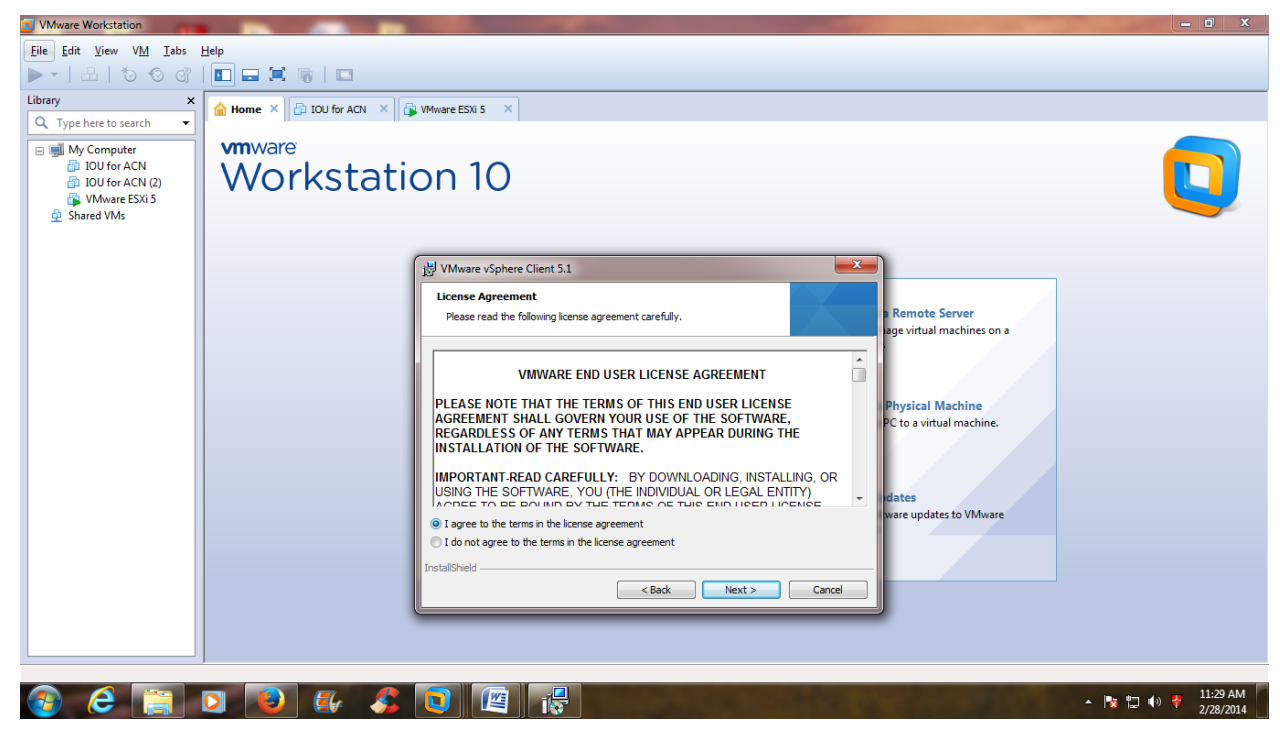

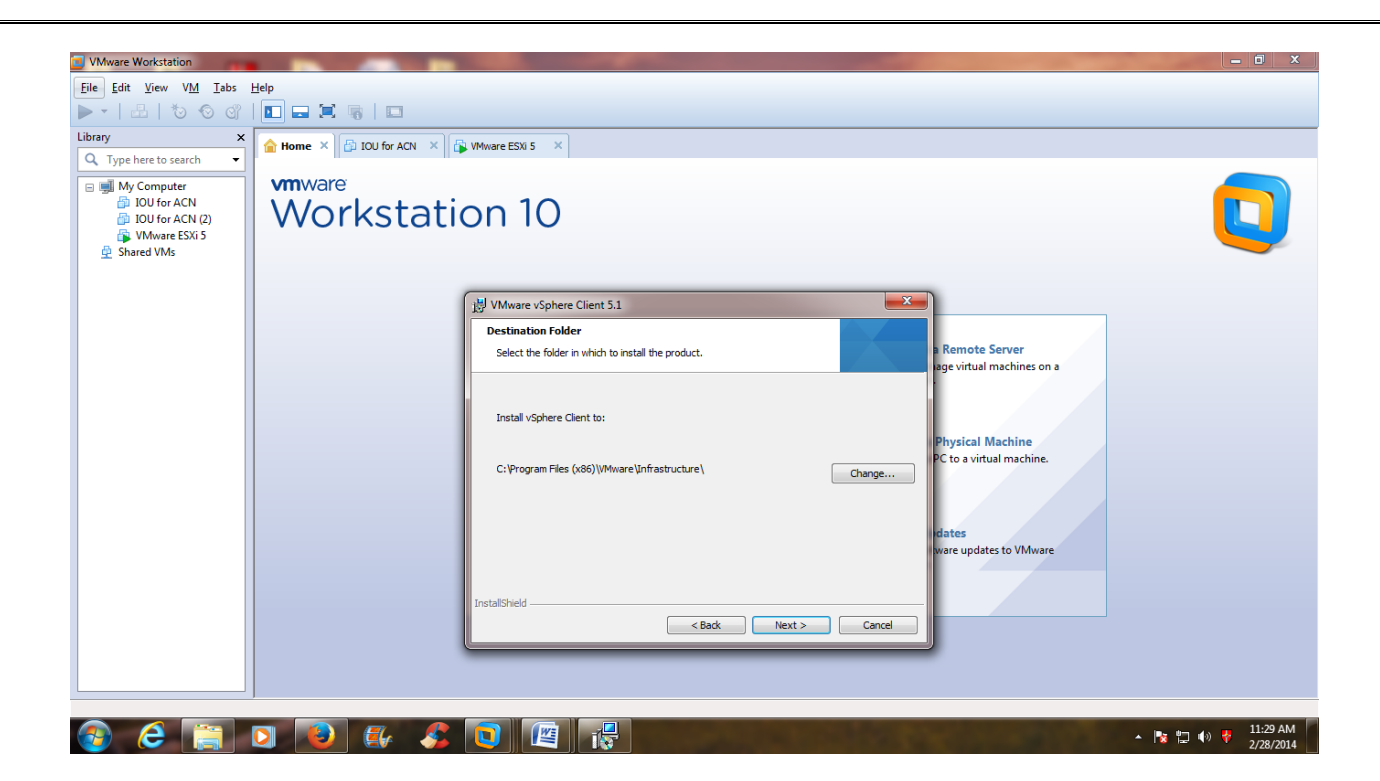

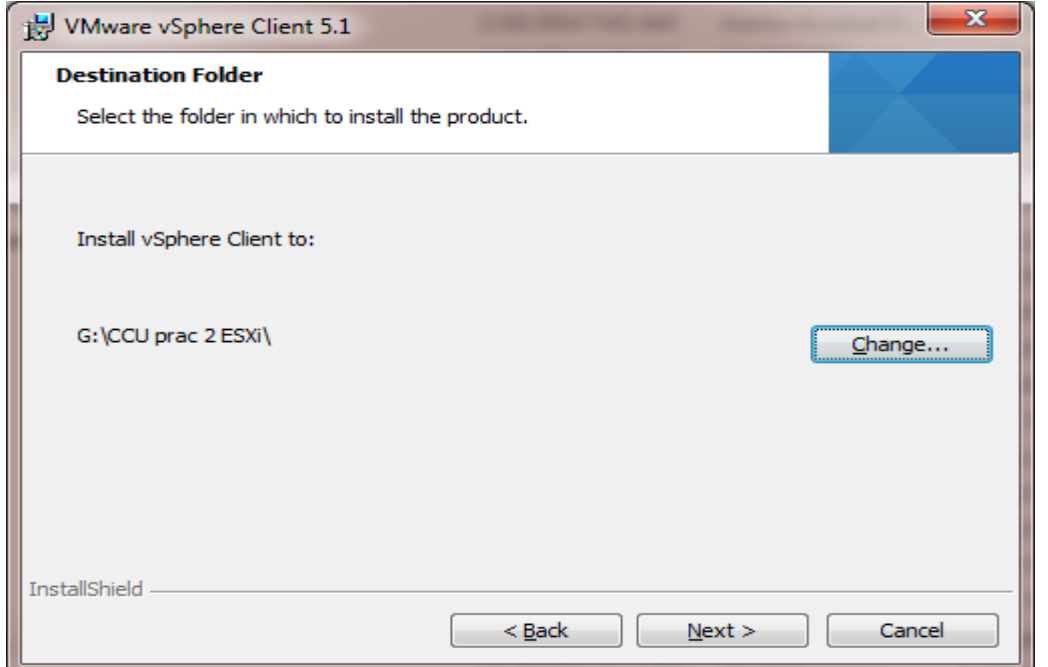

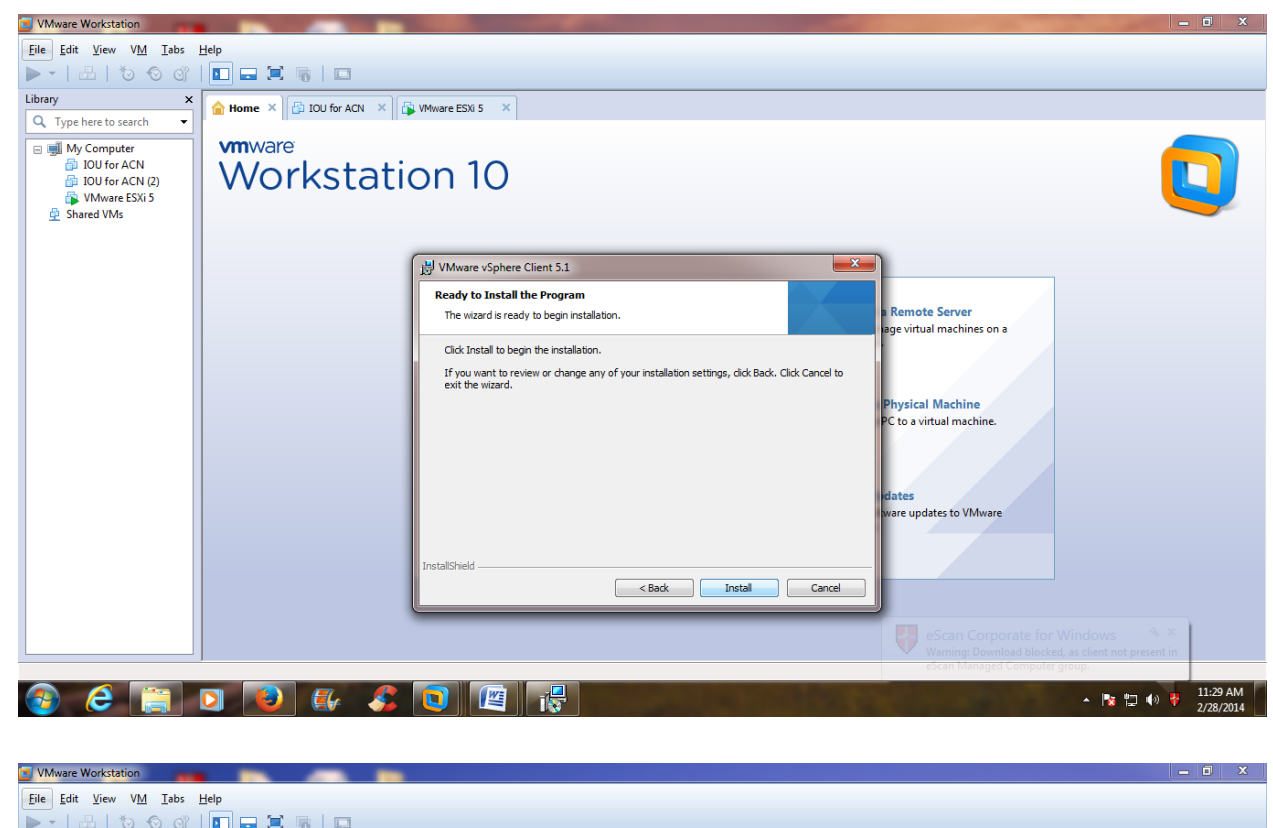

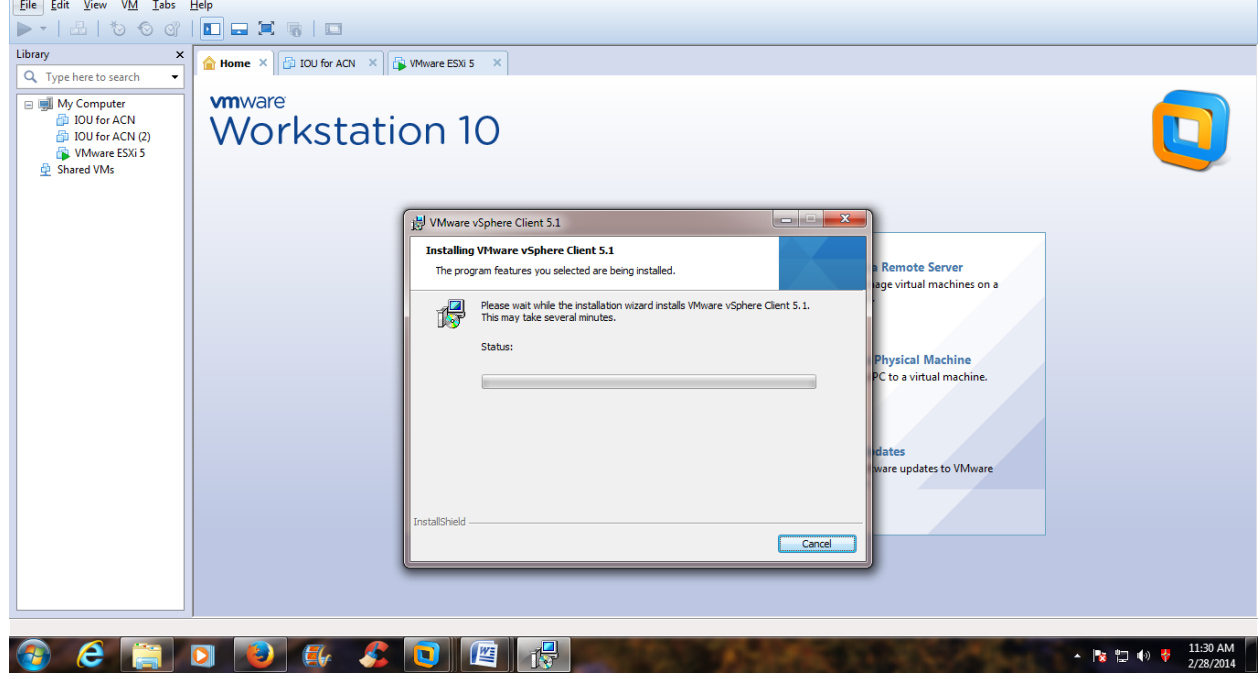

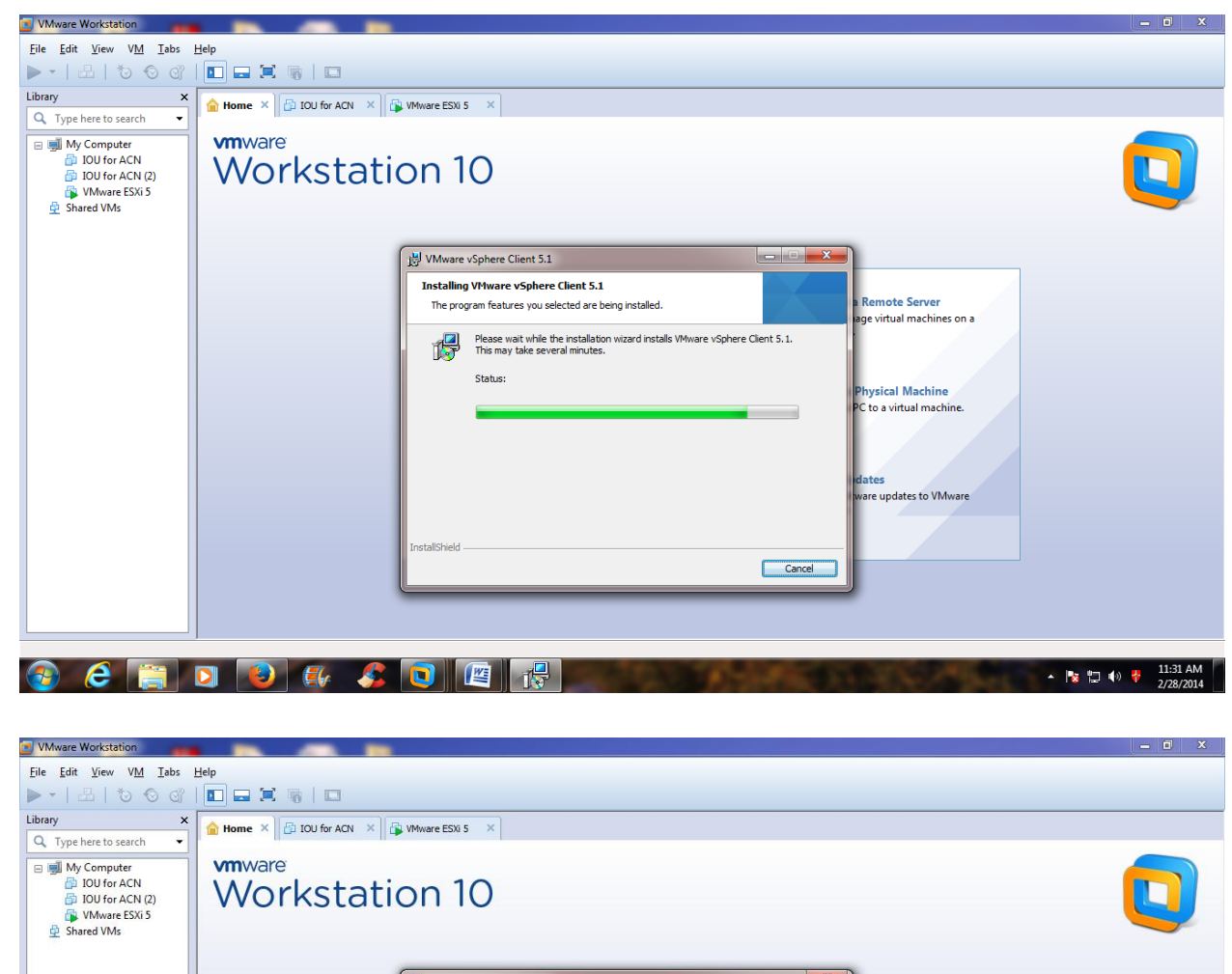

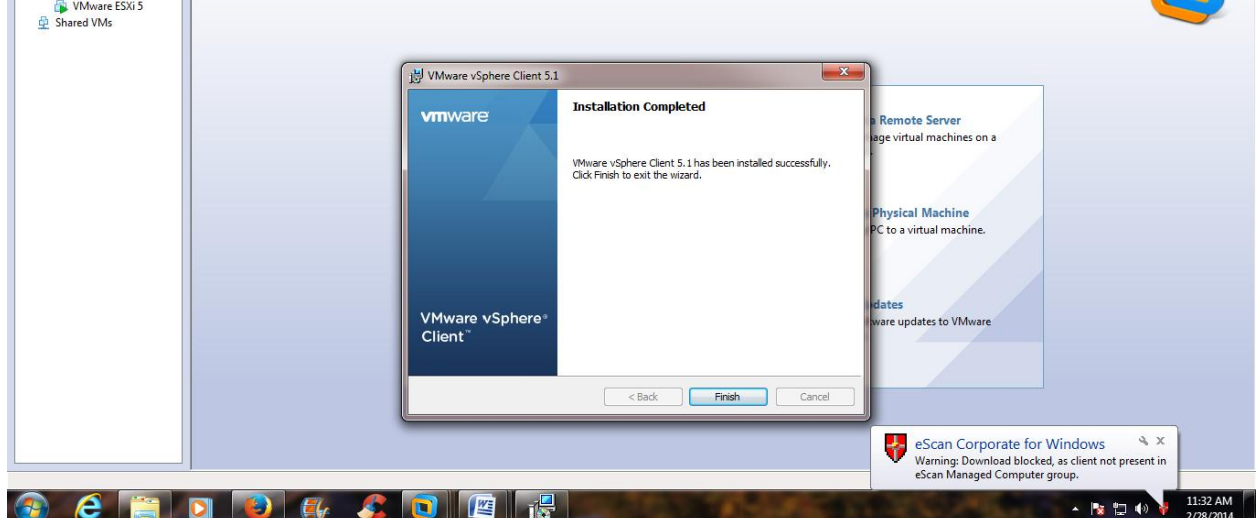

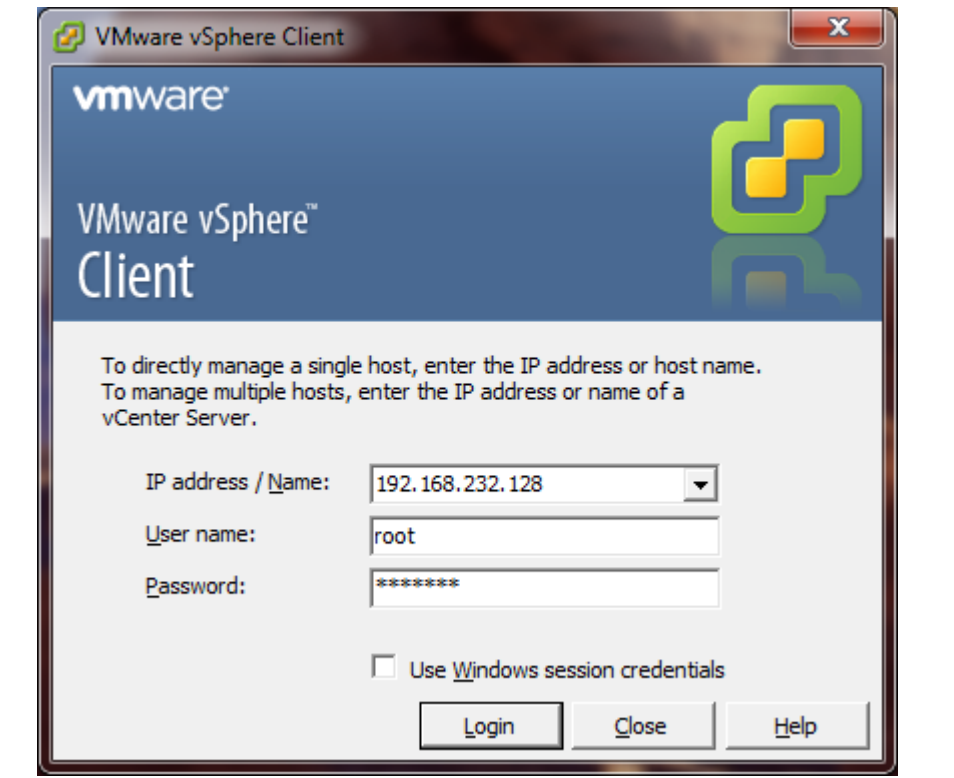

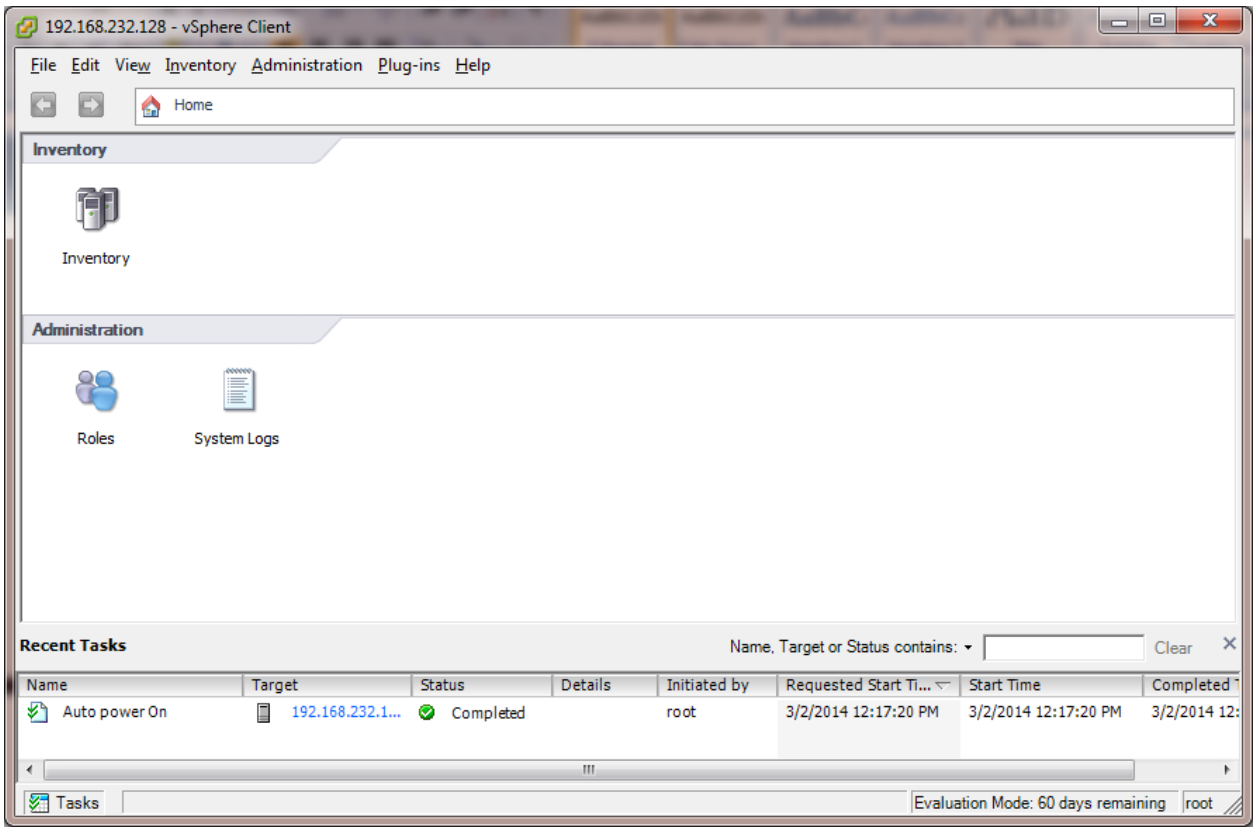

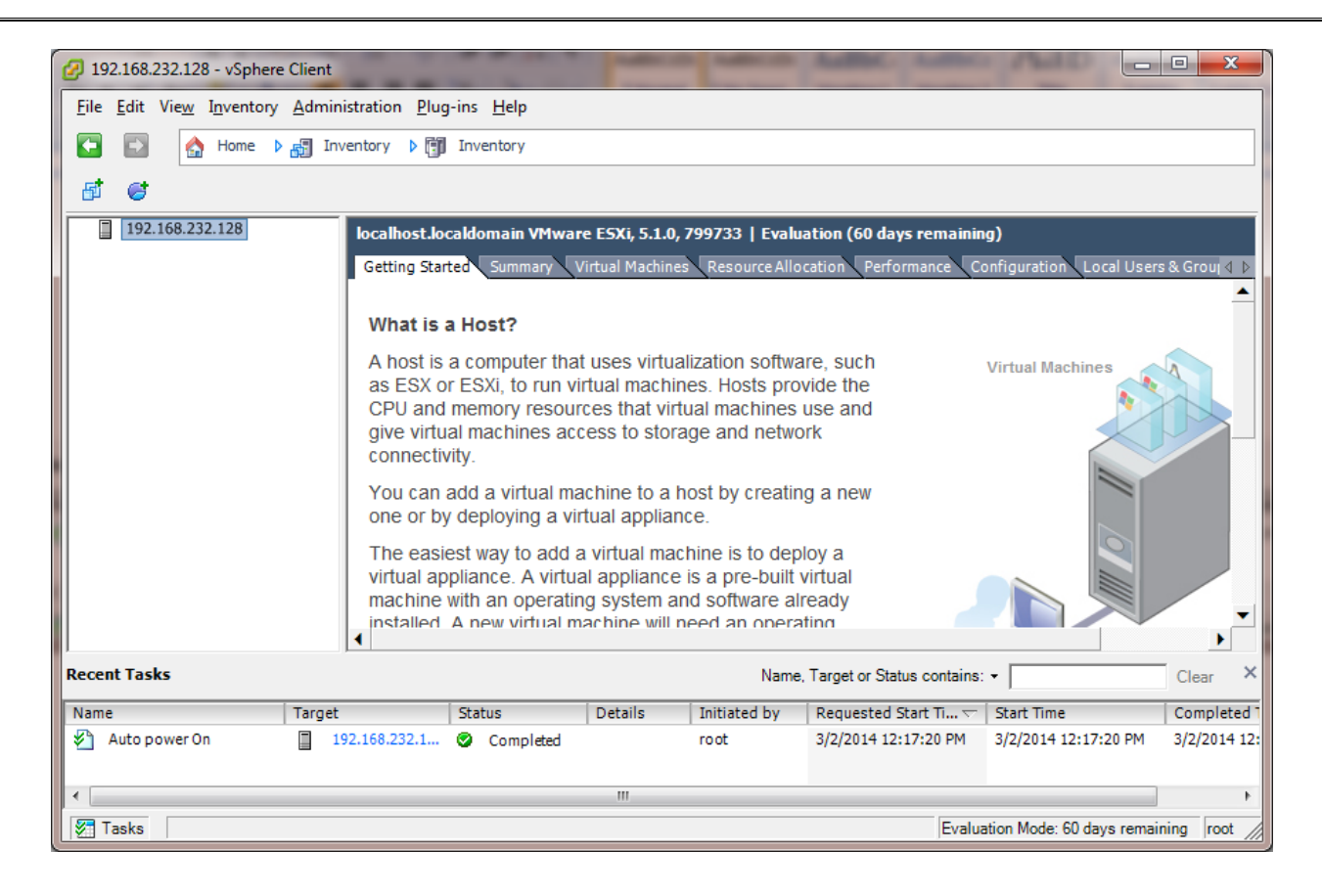

**STEP 6:** Add iso image of winxp in datastore first.

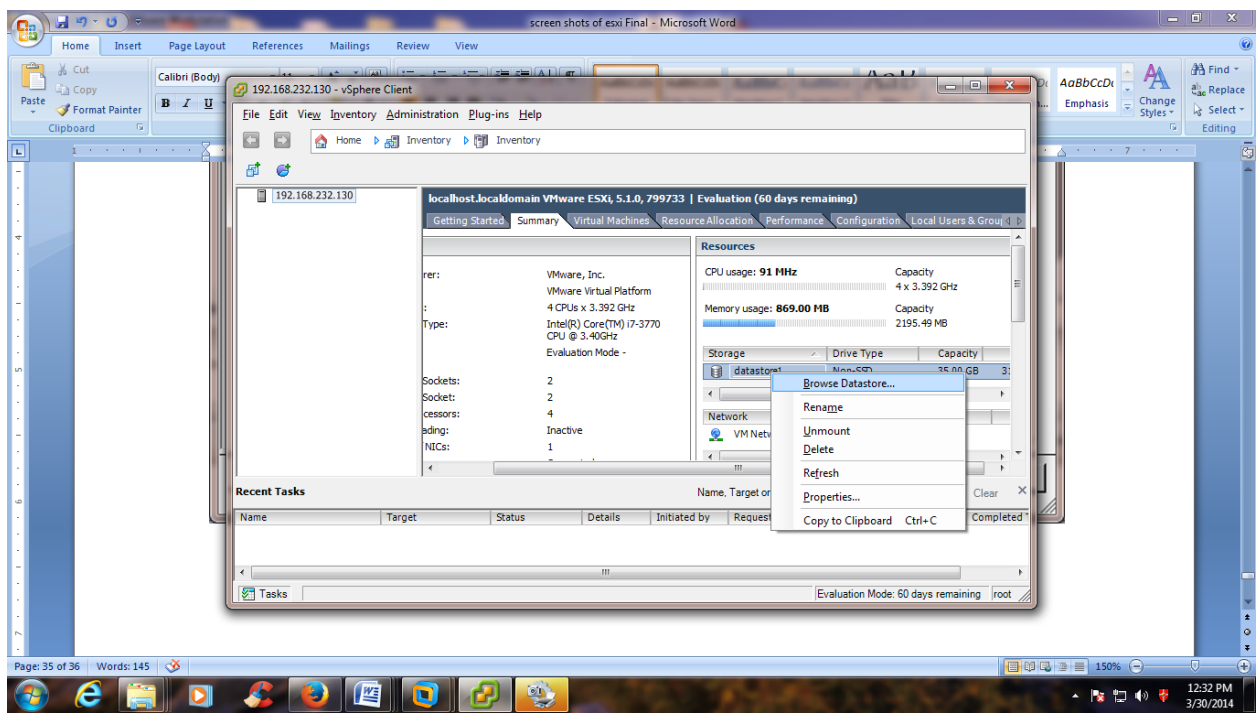

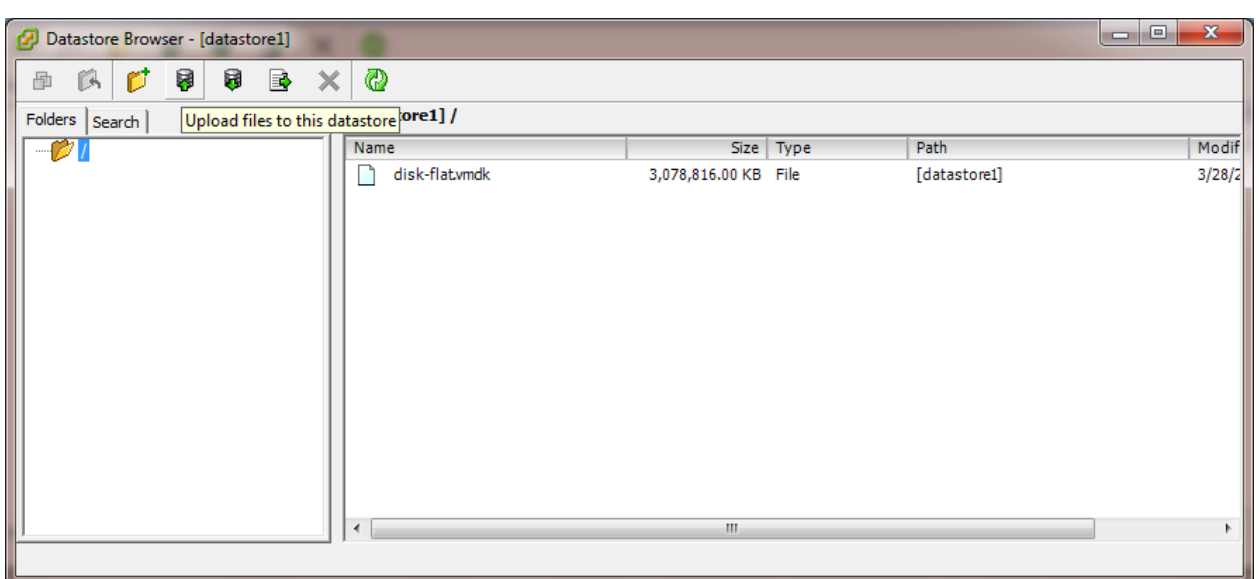

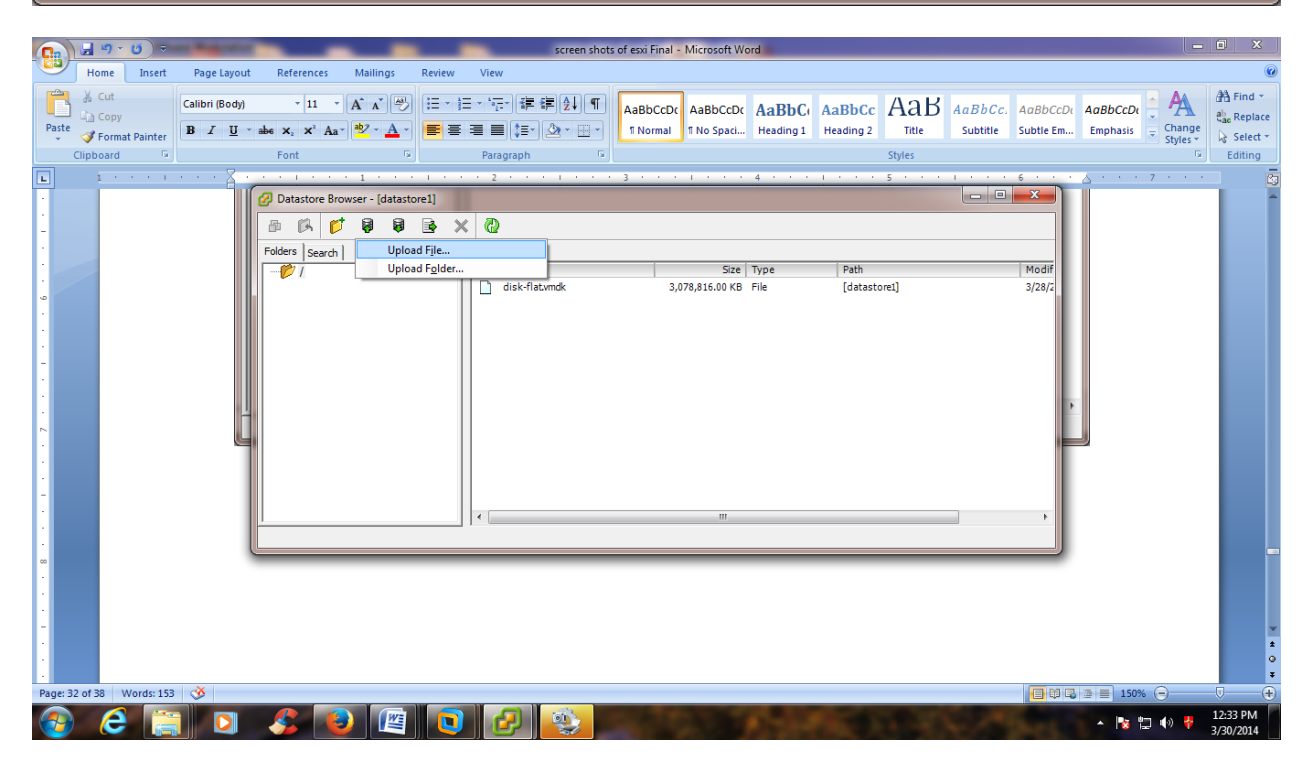

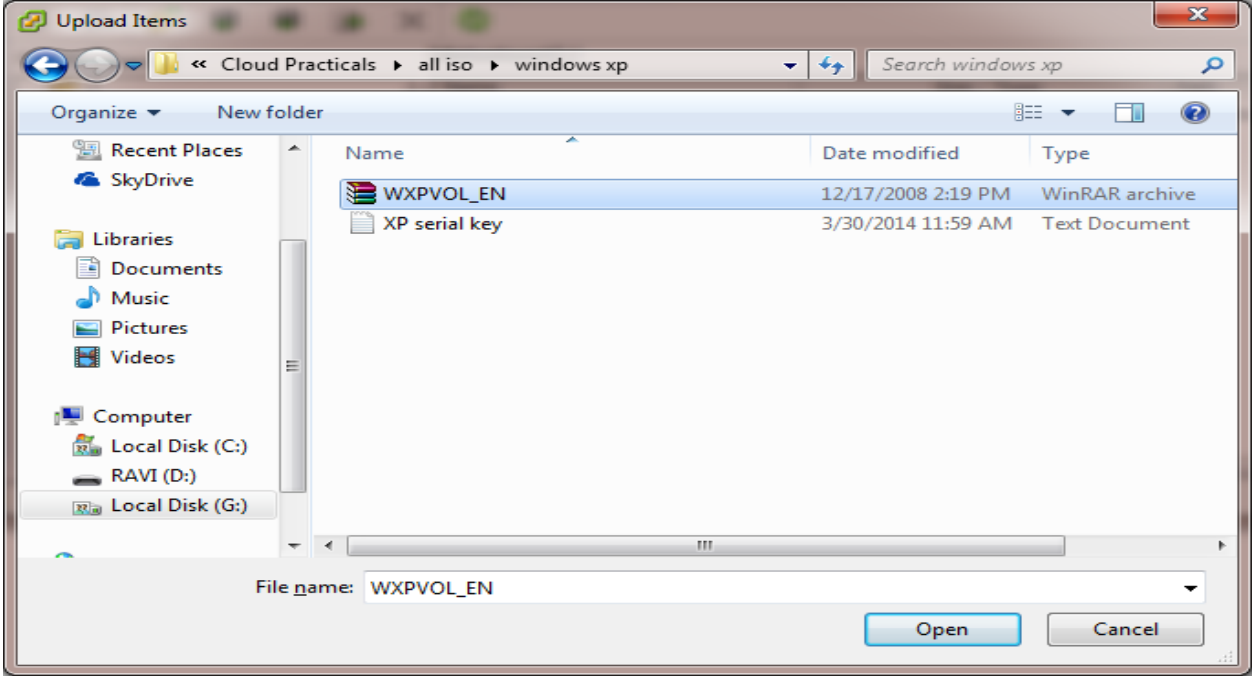

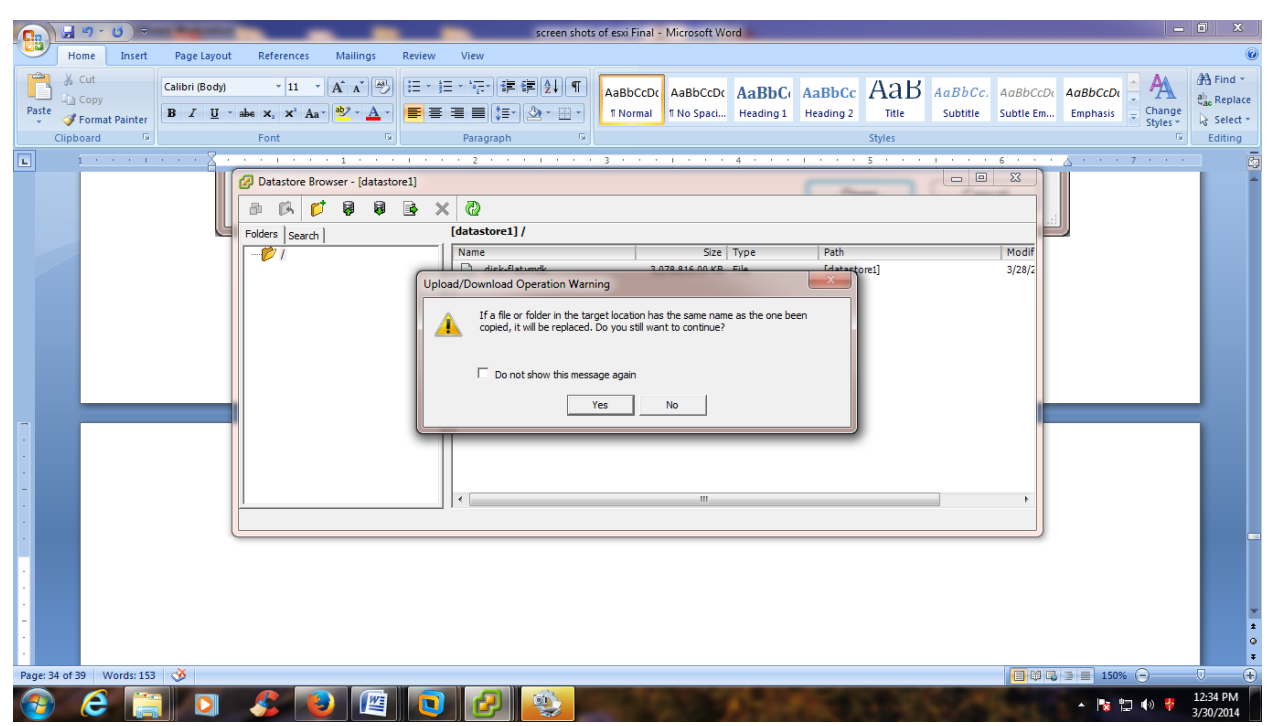

**STEP 7:** Click on yes.

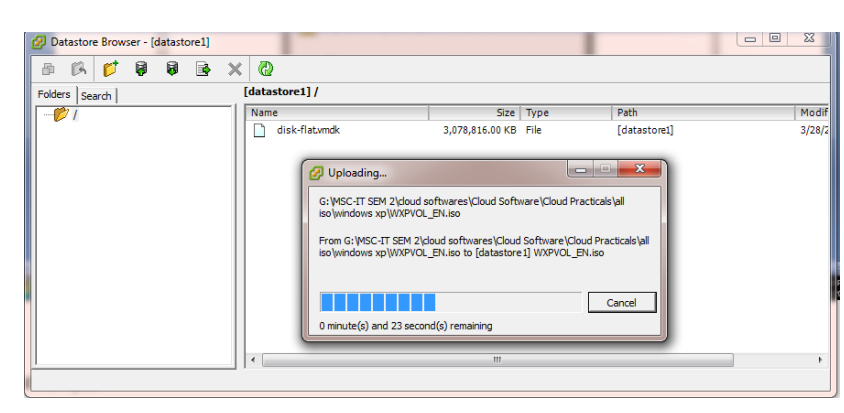

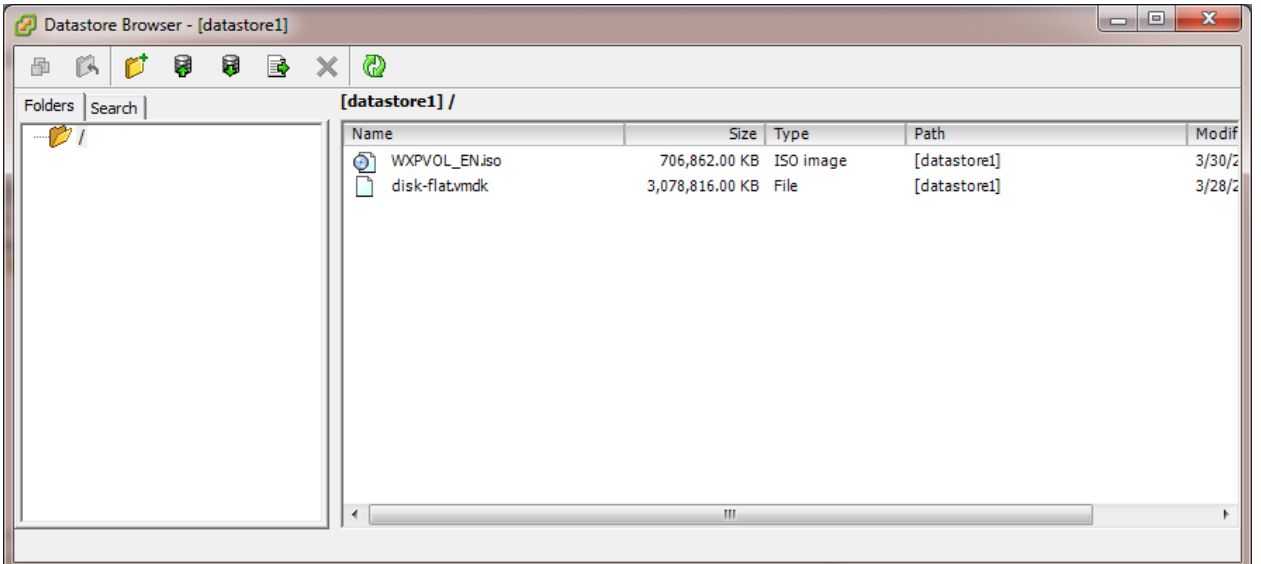

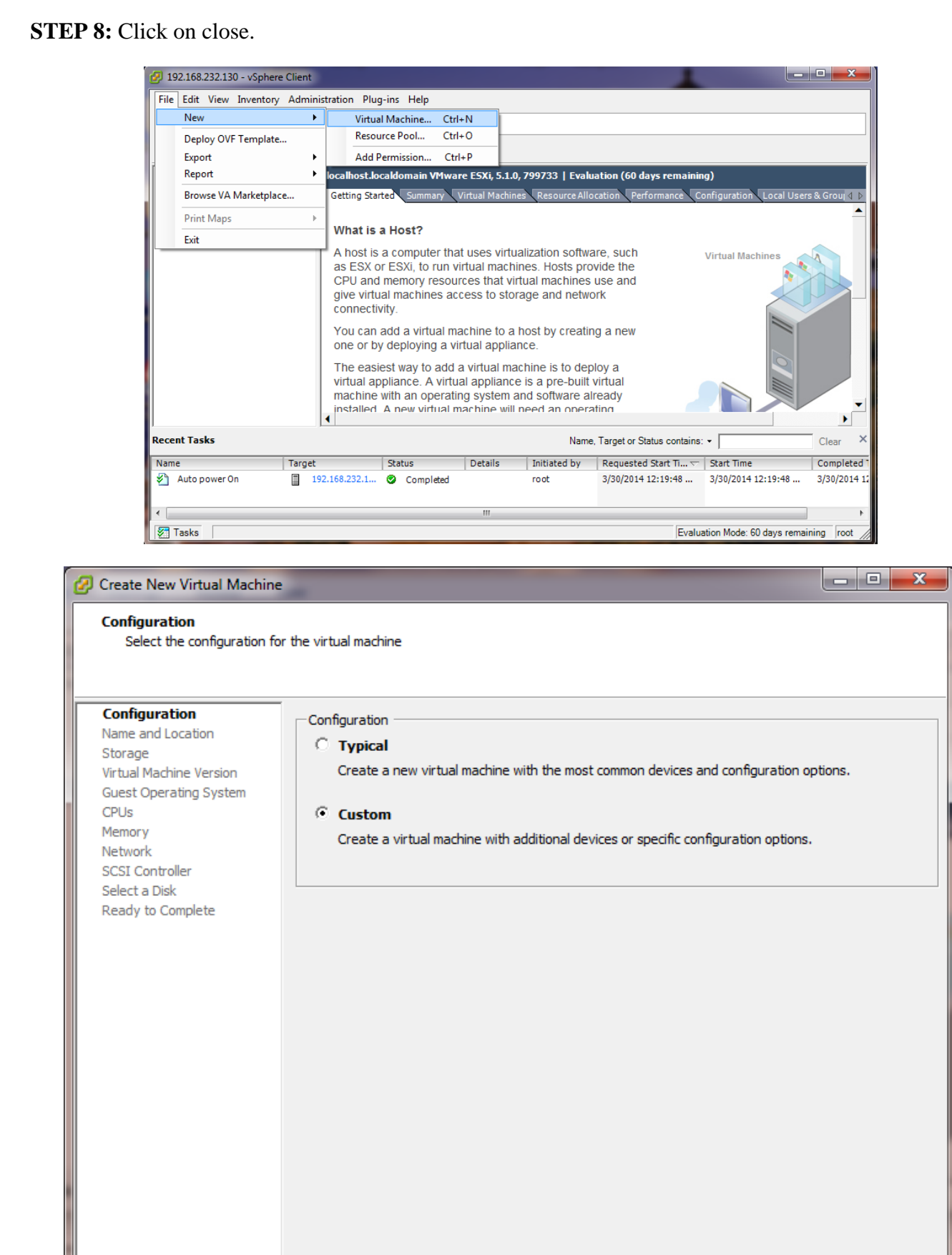

 $He$  $\leq$  Back Next  $\geq$ Cancel

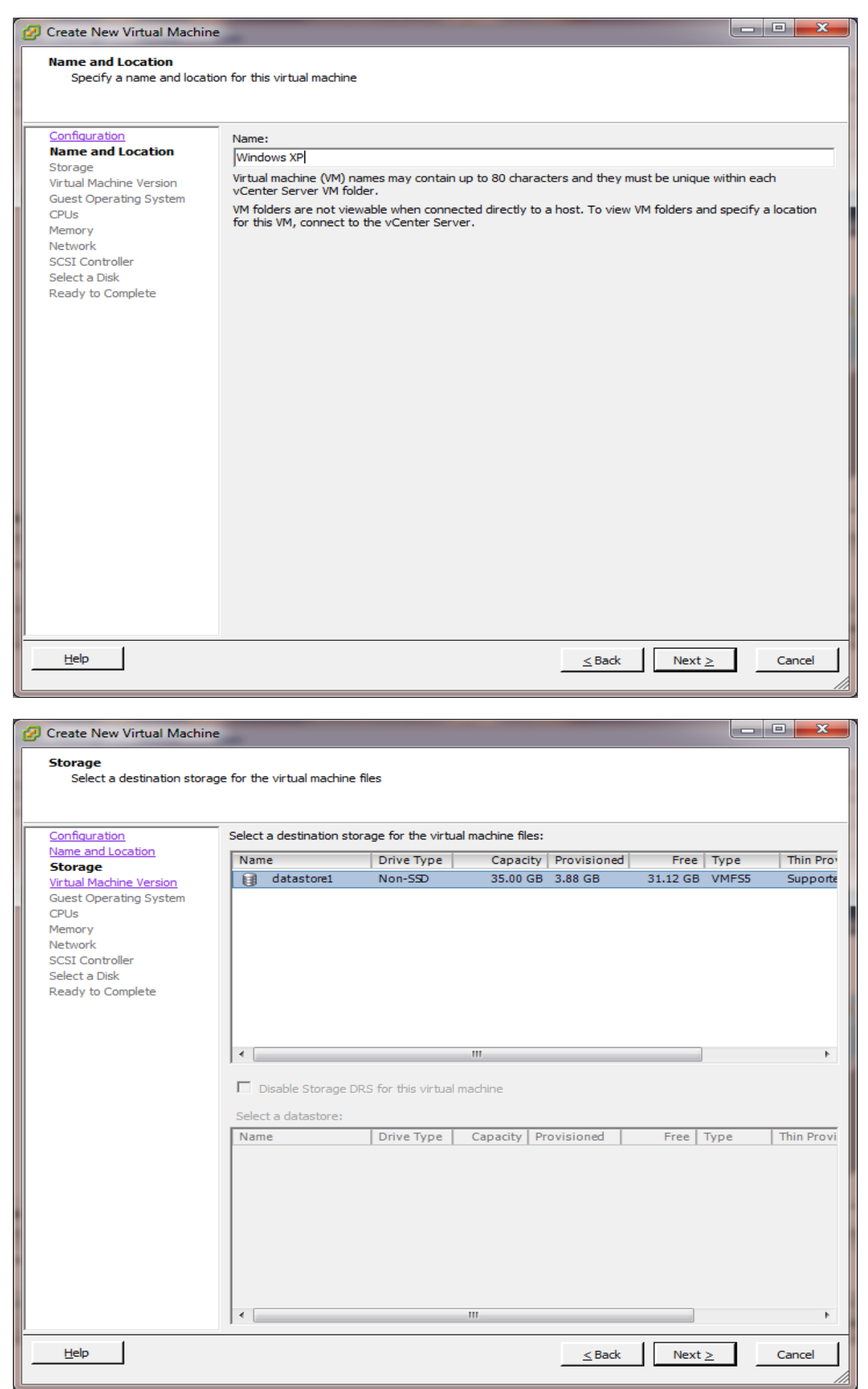

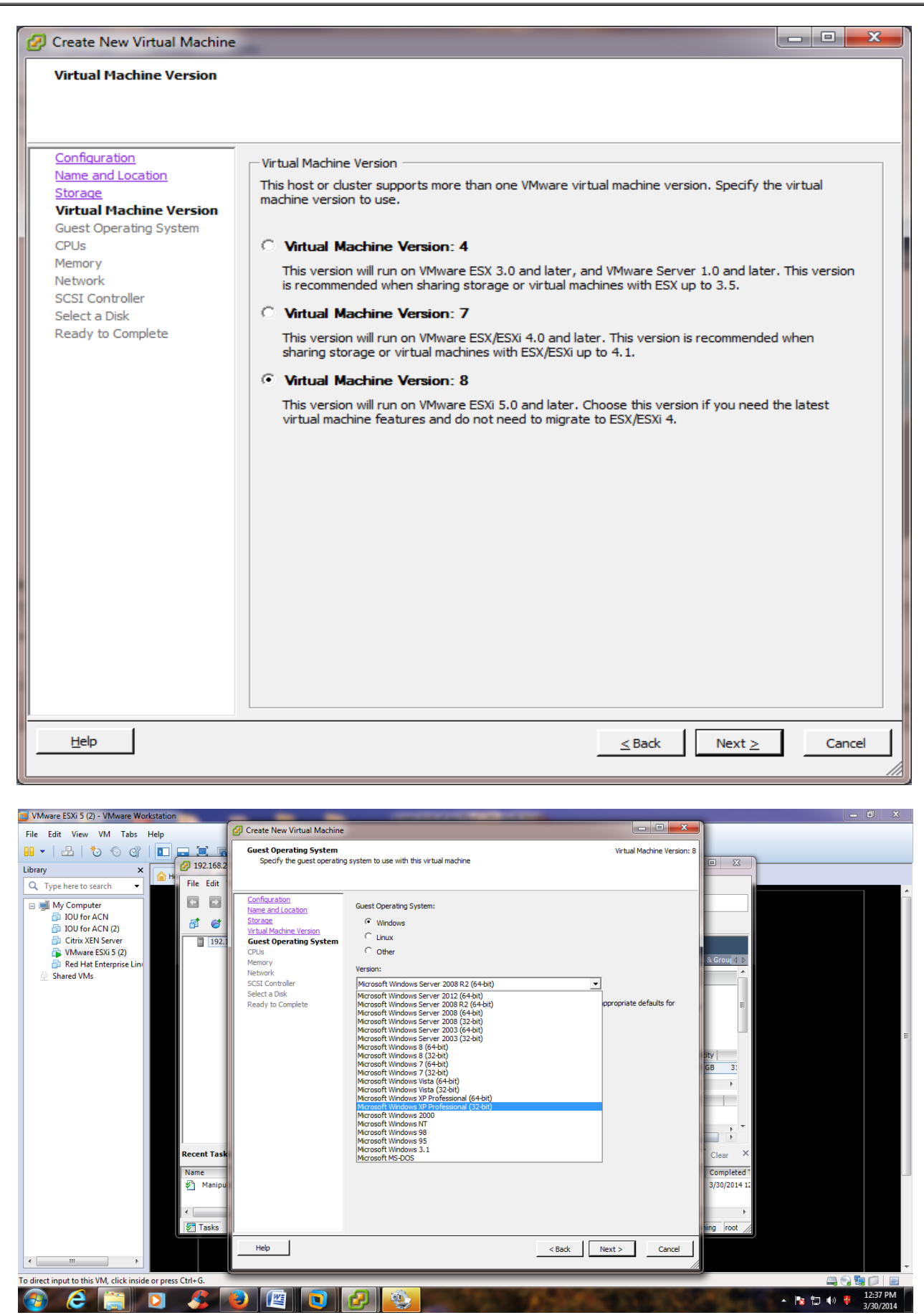

 $\begin{array}{c|c|c|c|c} \hline \textbf{1} & \textbf{1} & \textbf{1} & \textbf{1} \\ \hline \textbf{2} & \textbf{1} & \textbf{1} & \textbf{1} & \textbf{1} \\ \hline \textbf{3} & \textbf{1} & \textbf{1} & \textbf{1} & \textbf{1} \\ \hline \textbf{4} & \textbf{1} & \textbf{1} & \textbf{1} & \textbf{1} & \textbf{1} \\ \hline \textbf{5} & \textbf{1} & \textbf{1} & \textbf{1} & \textbf{1} & \textbf{1} & \textbf{1} \\ \$ 

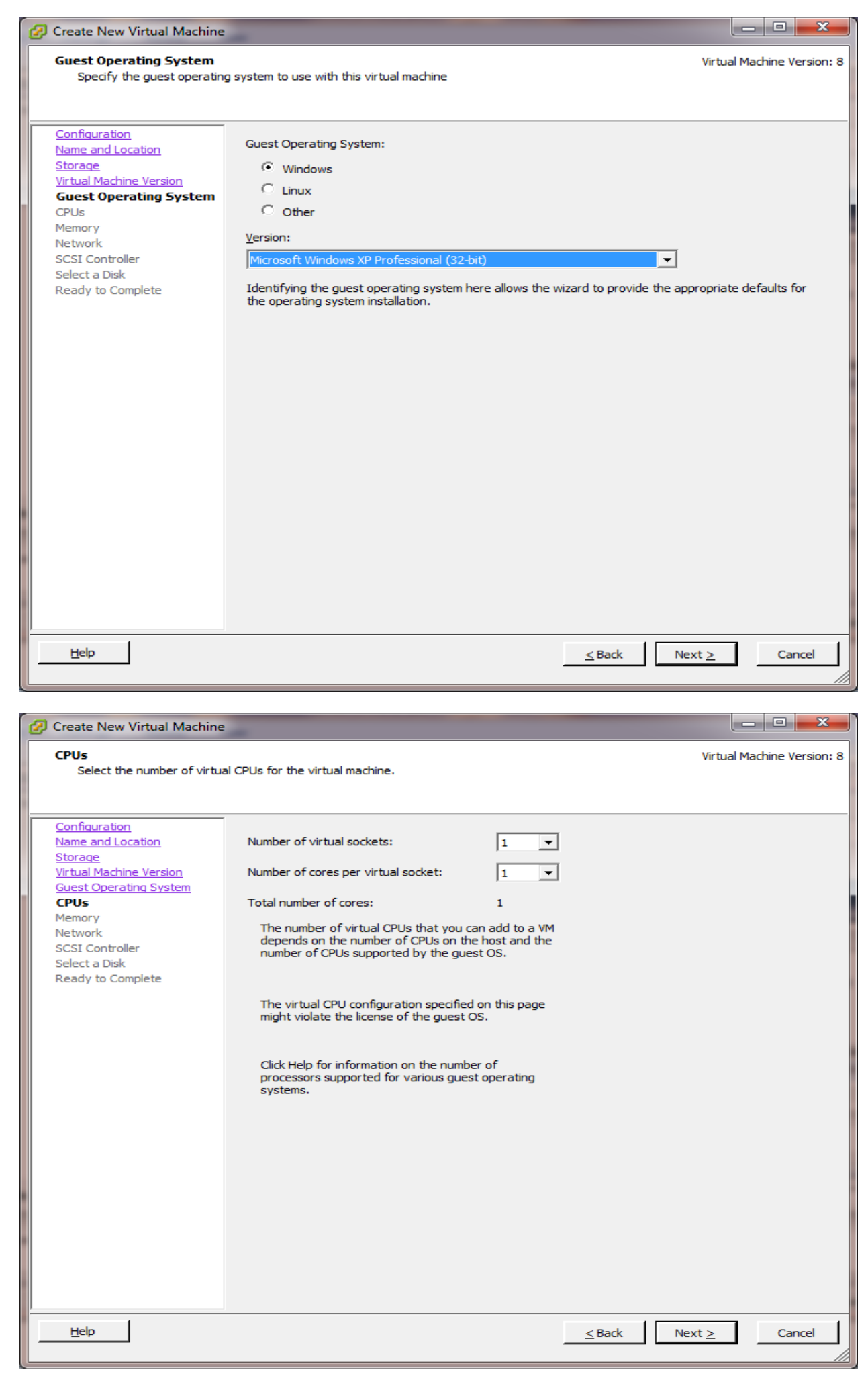

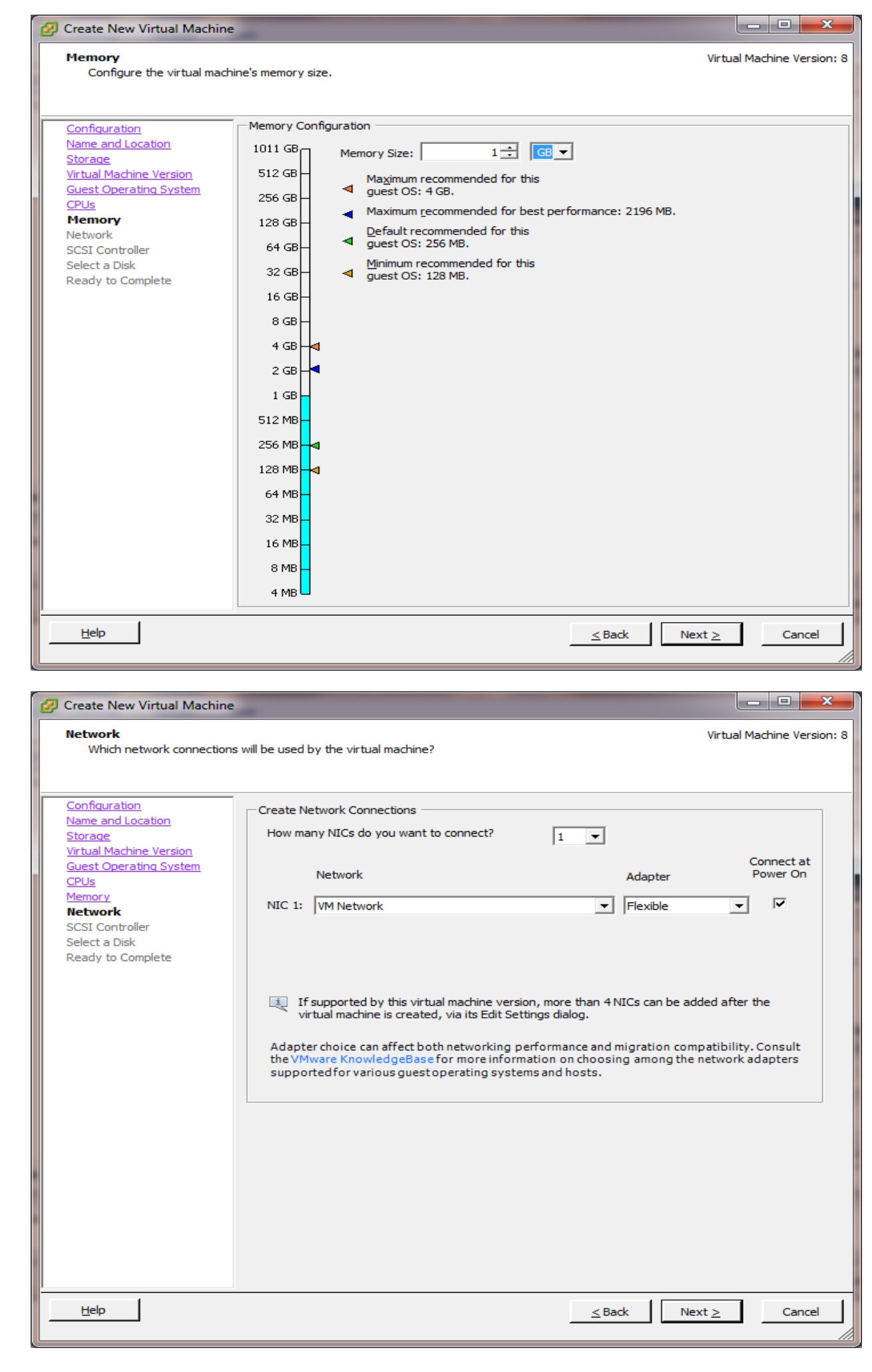

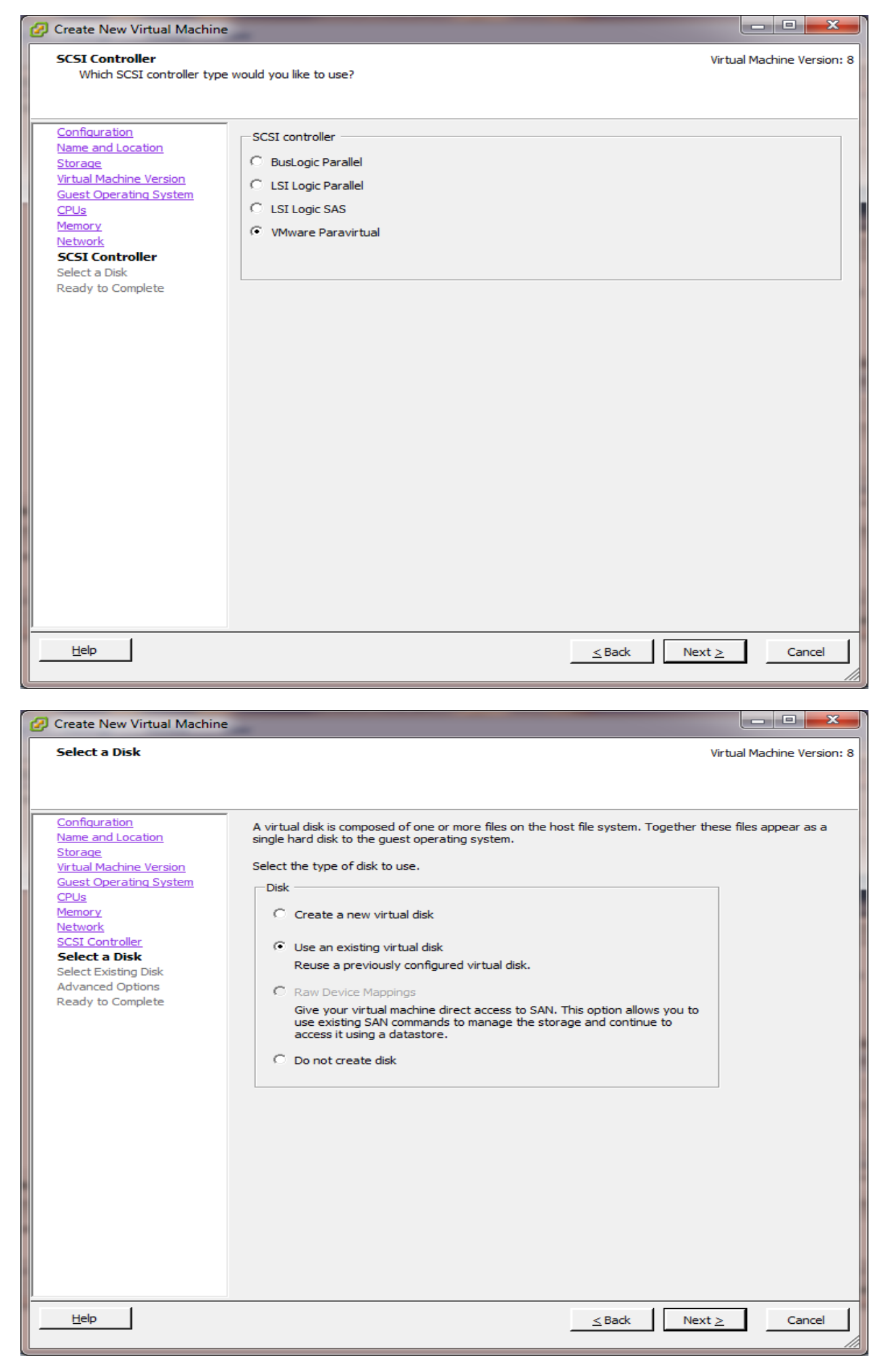

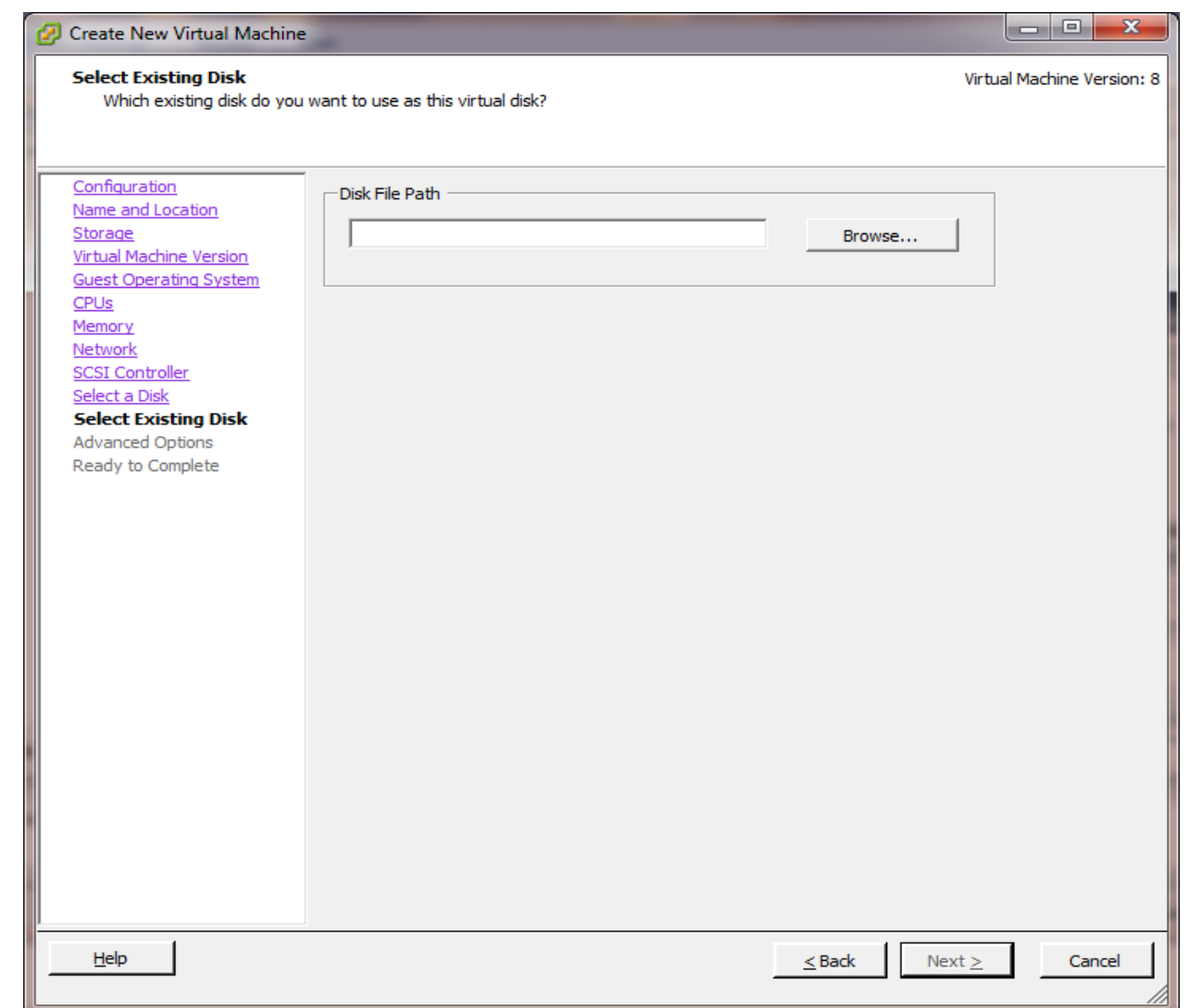

**STEP 9:** Click on Next and then Finish button.

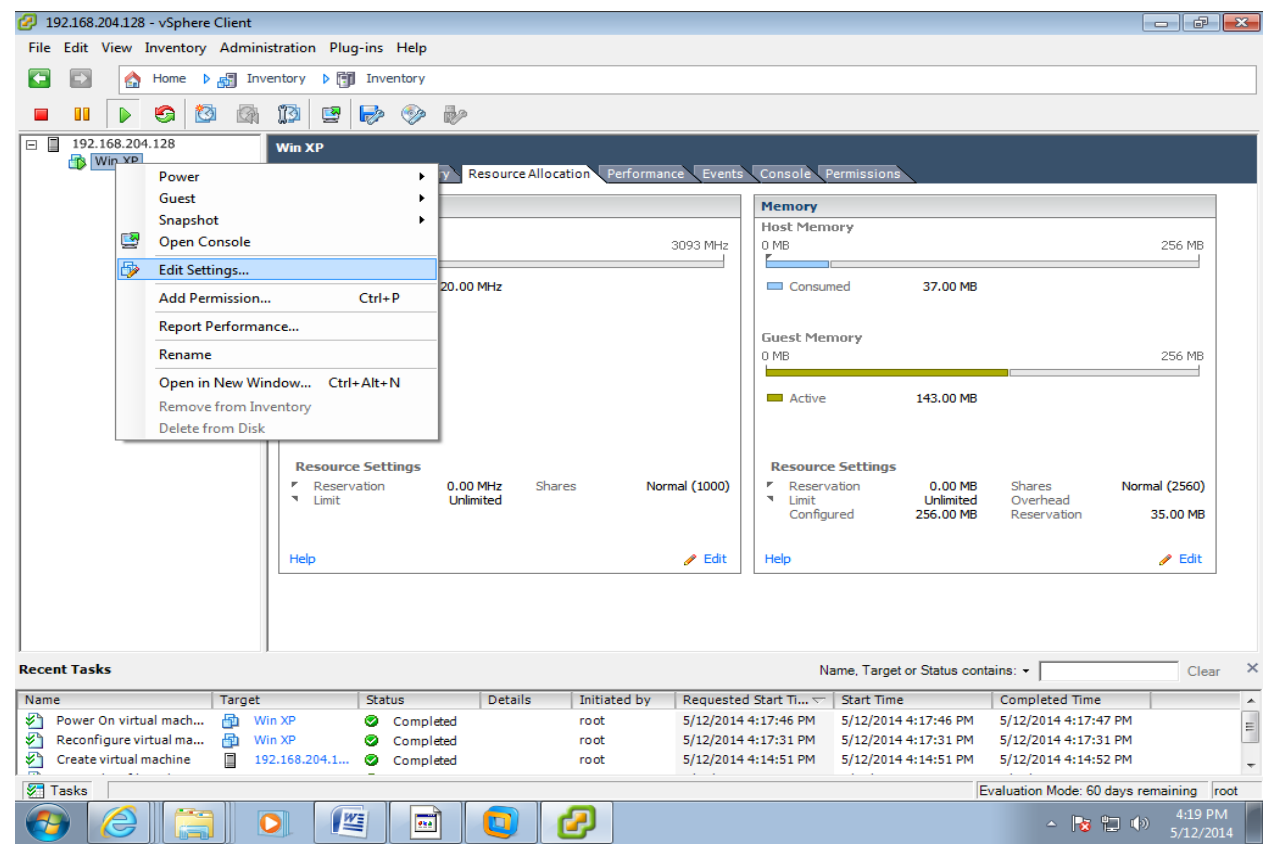

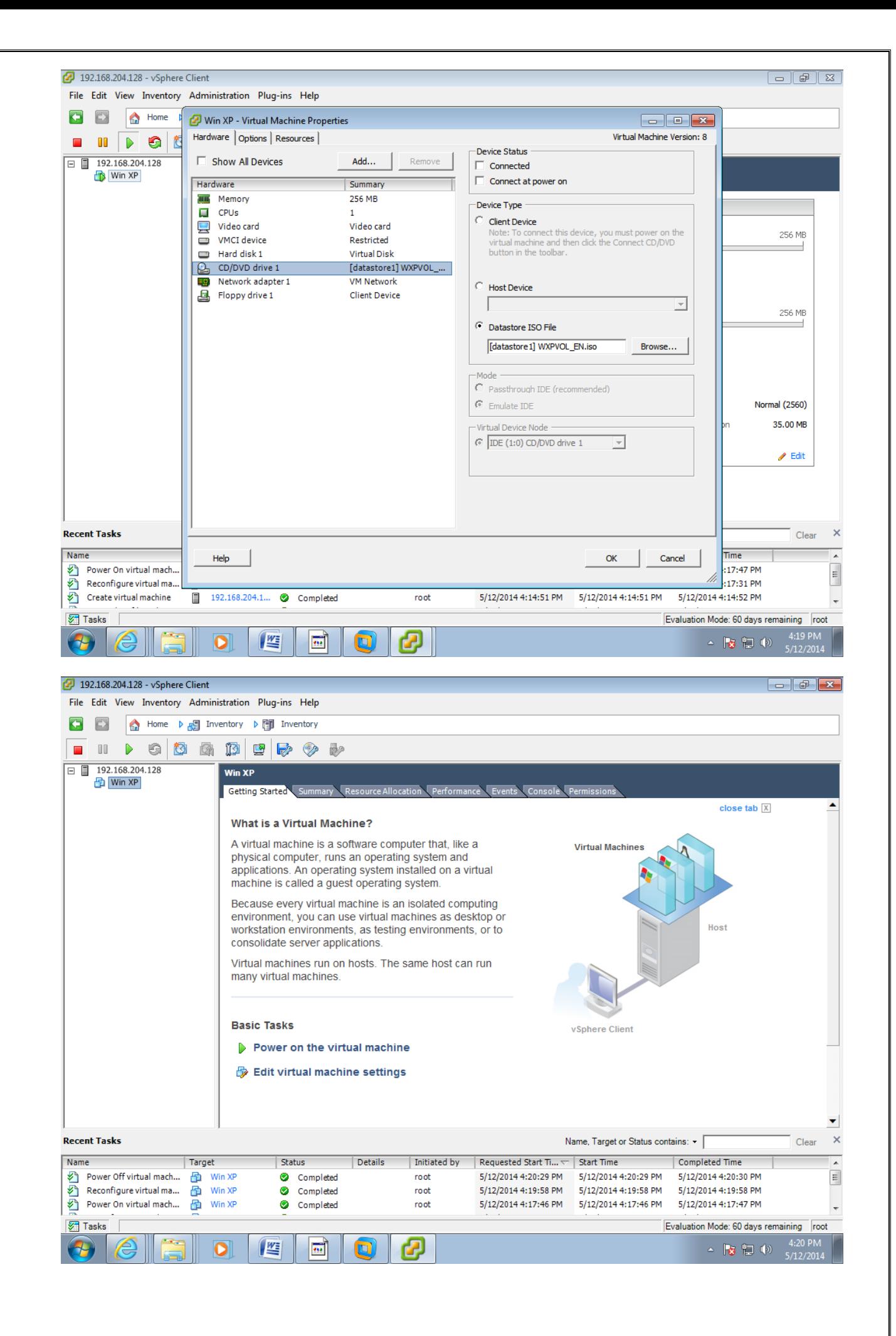

**STEP 10:** Power on virtual machine. Click on Console Tab.

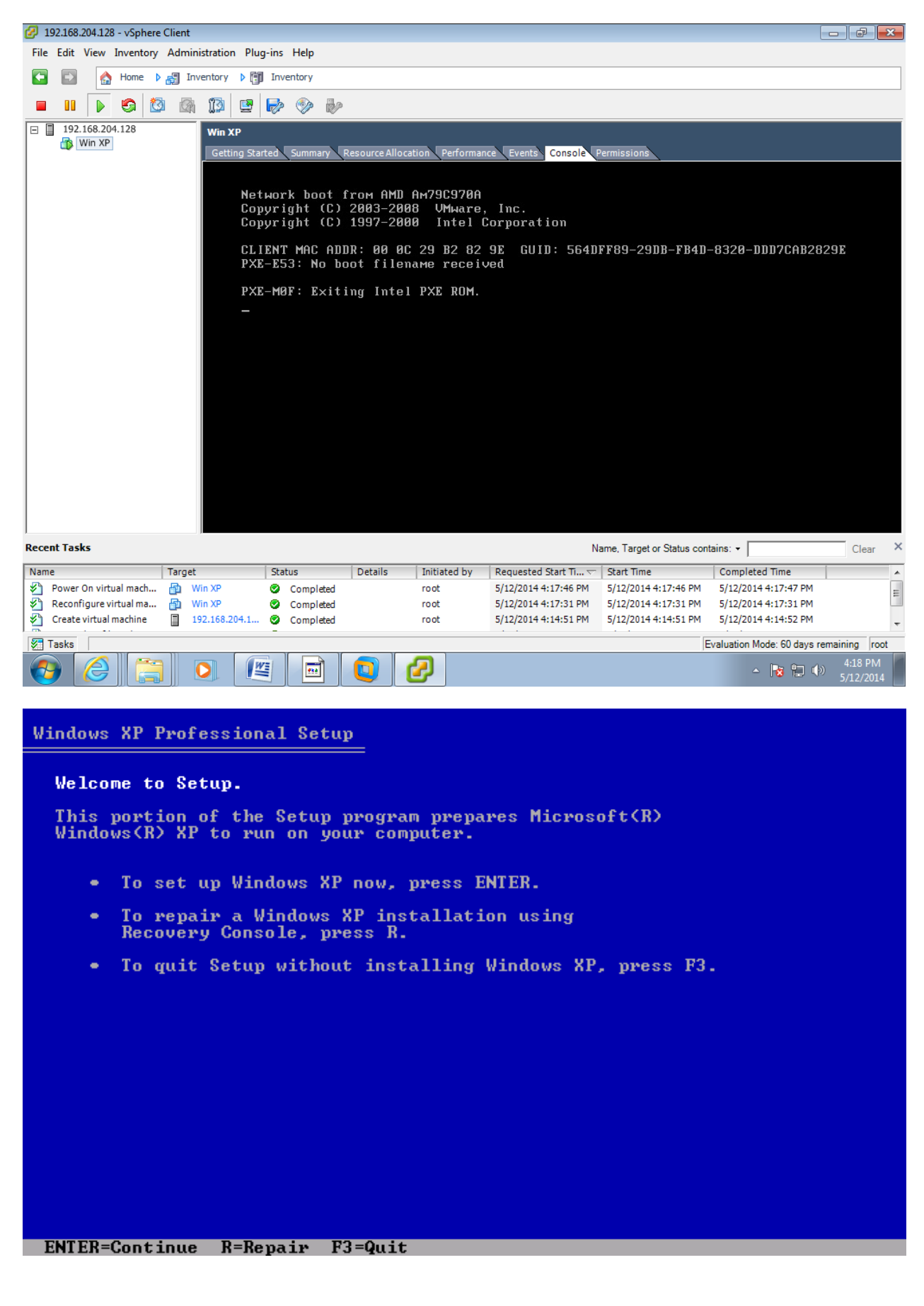

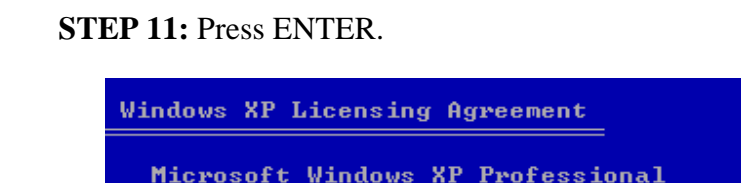

**END-USER LICENSE AGREEMENT** 

IMPORTANT-READ CAREFULLY: This End-User<br>
License Agreement ("EULA") is a legal agreement between you<br>
License Agreement ("EULA") is a legal agreement between you<br>
(either an individual or a single entity) and Microsoft<br>
Co

1. GRANT OF LICENSE. Microsoft grants you the following rights provided that you comply with all terms and conditions of this EULA:

\* Installation and use. You may install, use, access,<br>display and run one copy of the Product on a single<br>computer, such as a workstation, terminal or other device<br>("Workstation Computer"). The Product may not be used<br>by m

F8=I agree ESC=I do not agree PAGE DOWN=Next Page

**STEP 12: Press F8** 

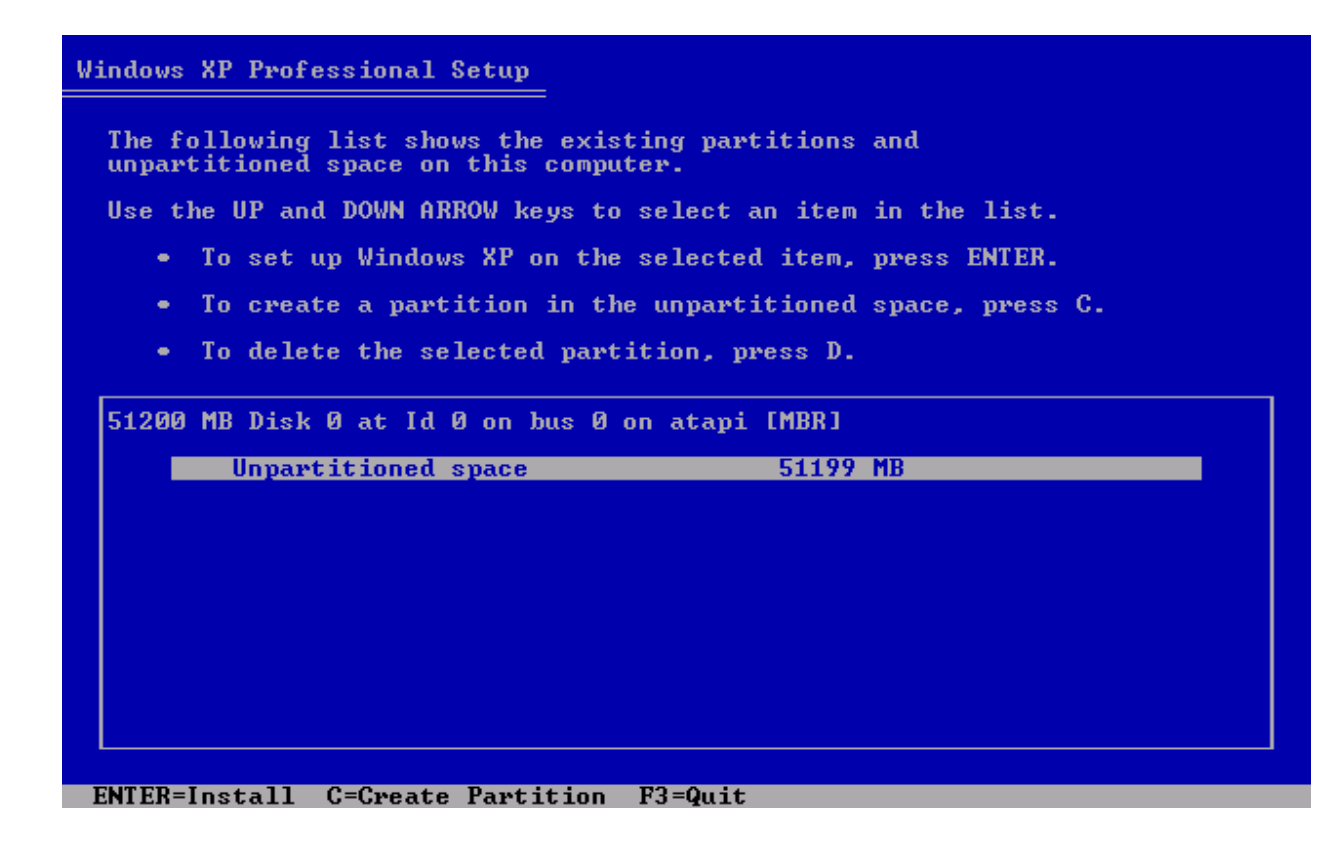

# **STEP 13:** Press ENTER key. **Windows XP Professional Setup** A new partition for Windows XP has been created on 51200 MB Disk 0 at Id 0 on bus 0 on atapi [MBR]. This partition must now be formatted. From the list below, select a file system for the new partition.<br>Use the UP and DOWN ARROW keys to select the file system you want,<br>and then press ENTER.

If you want to select a different partition for Windows XP, press ESC.

Format the partition using the NTFS file system (Quick)<br>Format the partition using the NTFS file system

**STEP 14:** Press ENTER for formatting the partition.

ENTER=Continue ESC=Cancel

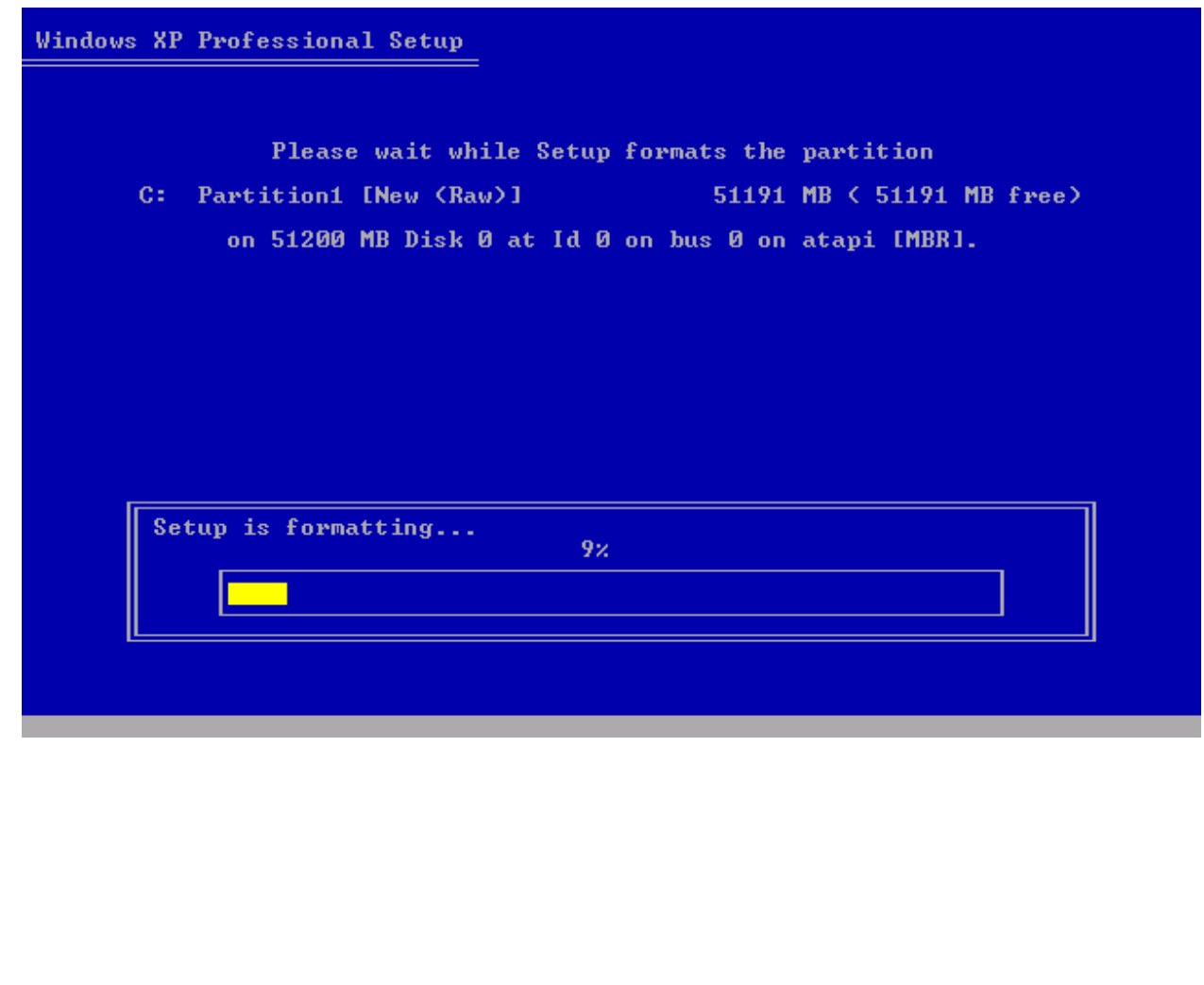

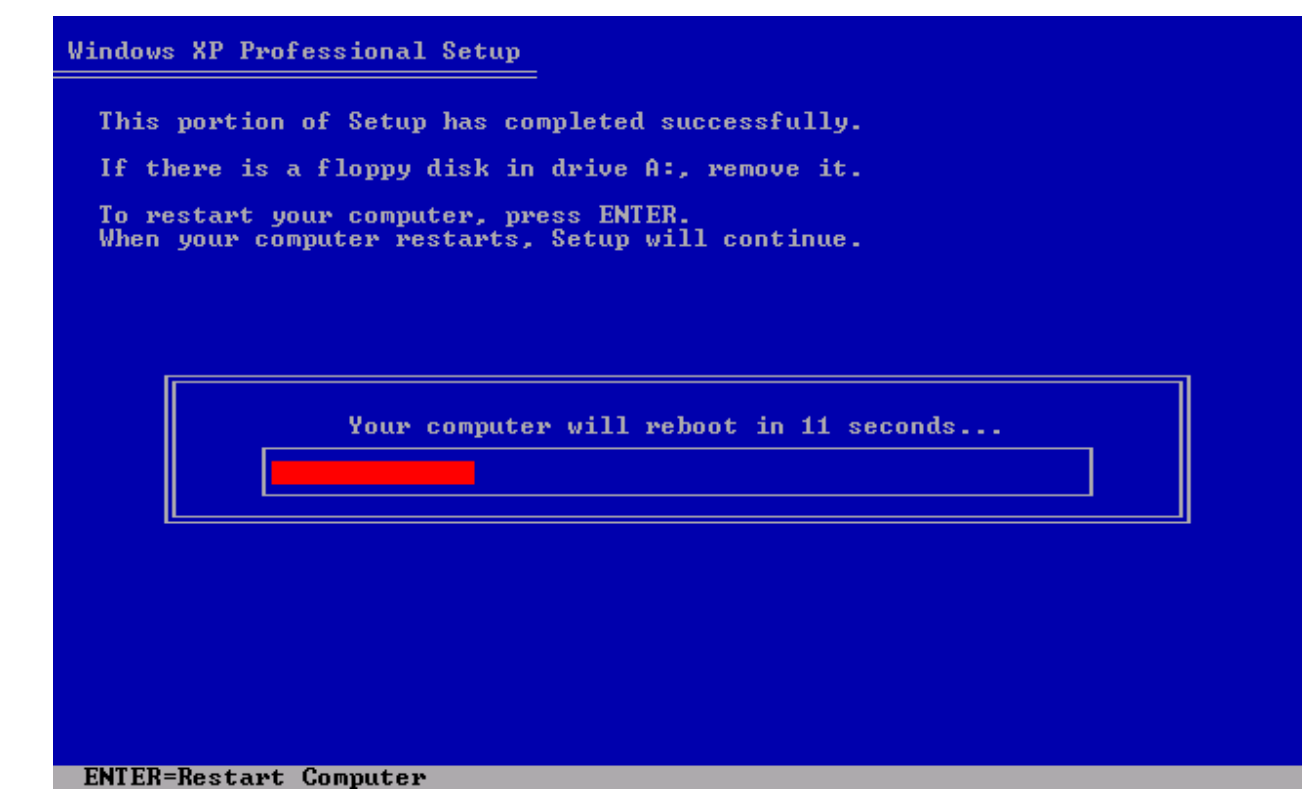

**STEP 15:** Press any key.

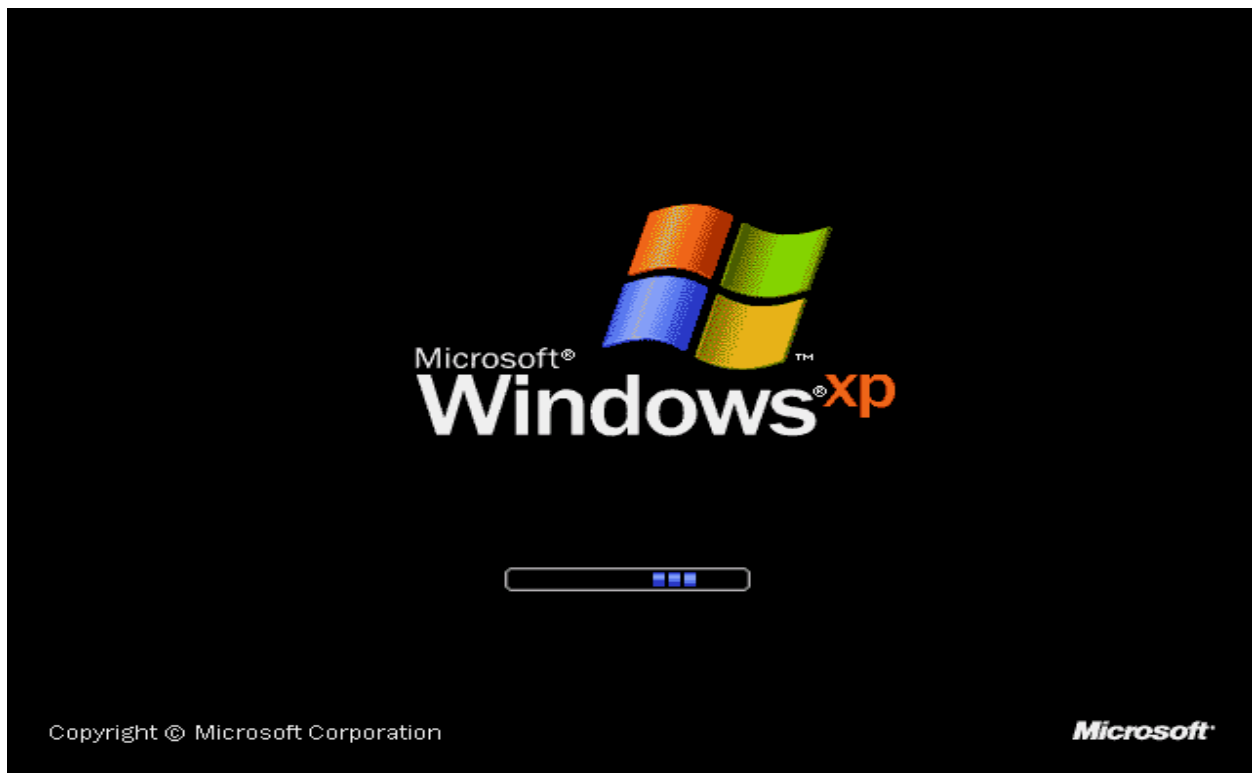

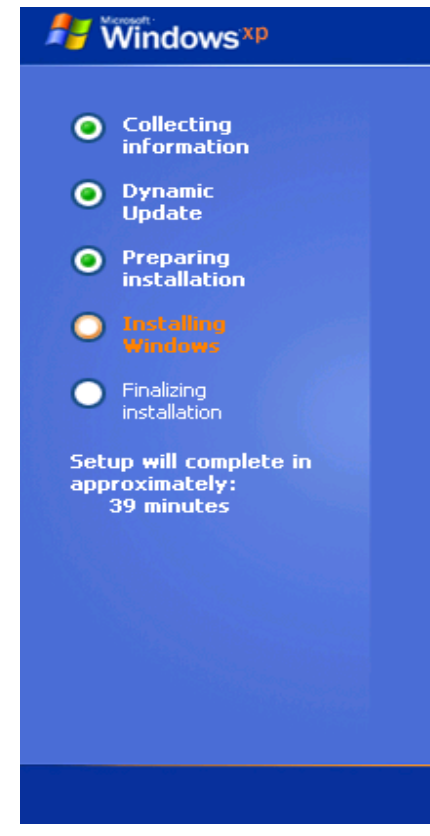

### An exciting new look

Windows® XP Professional sports a visual design that<br>combines a sleek look, clean lines, and appealing colors with a<br>task-oriented design and exceptionally streamlined navigation.

The redesigned Start menu makes it easier to find important<br>information and to access the programs you use most frequently.

By automatically cleaning up the notification area of the<br>taskbar and grouping related taskbar items, Windows XP<br>makes it easier to switch between programs and to open,<br>view, or close multiple items at the same time.

 $\mathbf{m} \cdot \mathbf{m} \cdot \mathbf{m} \cdot \mathbf{m} \cdot \mathbf{m}$ 

#### **STEP 16:** Installing Devices.

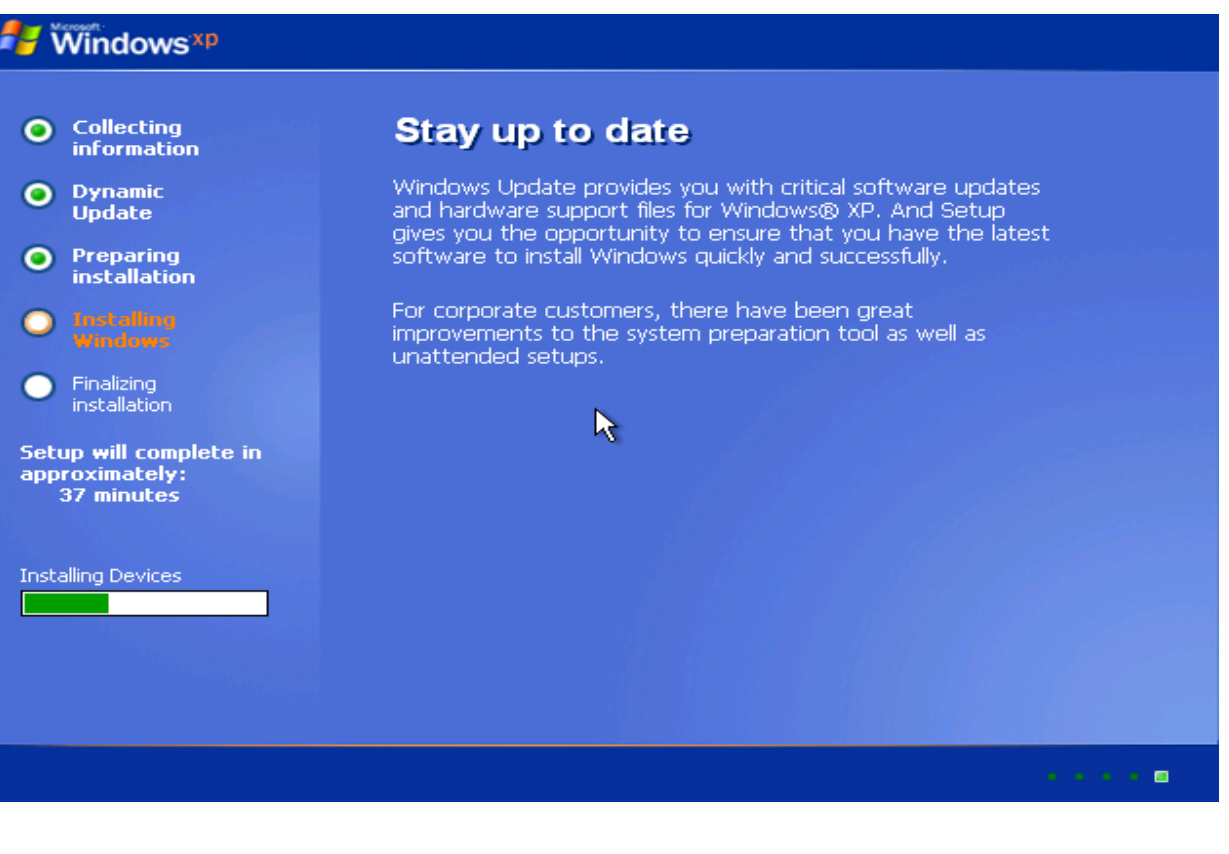

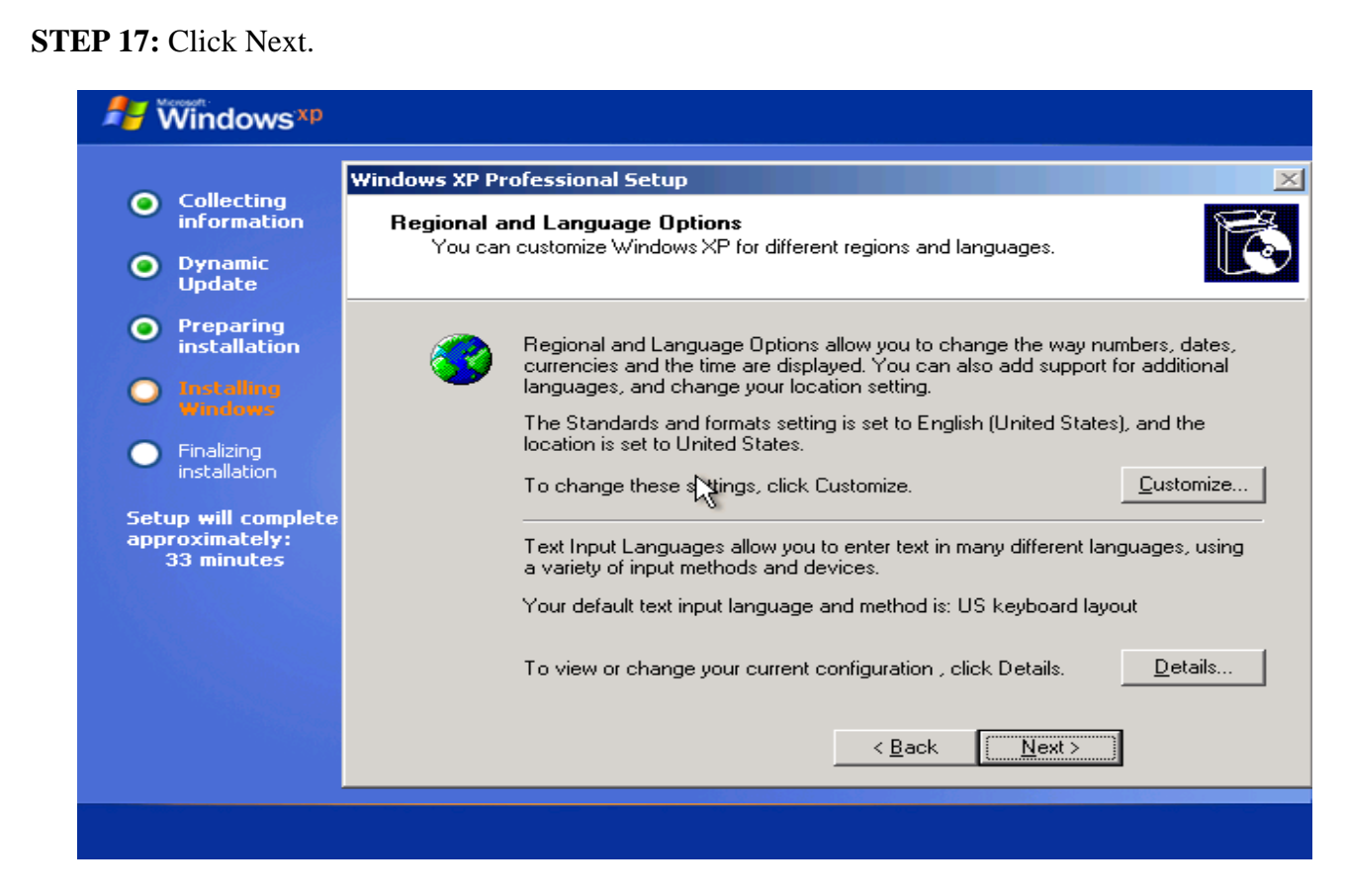

**STEP 18:** Type the Name and Click Next.

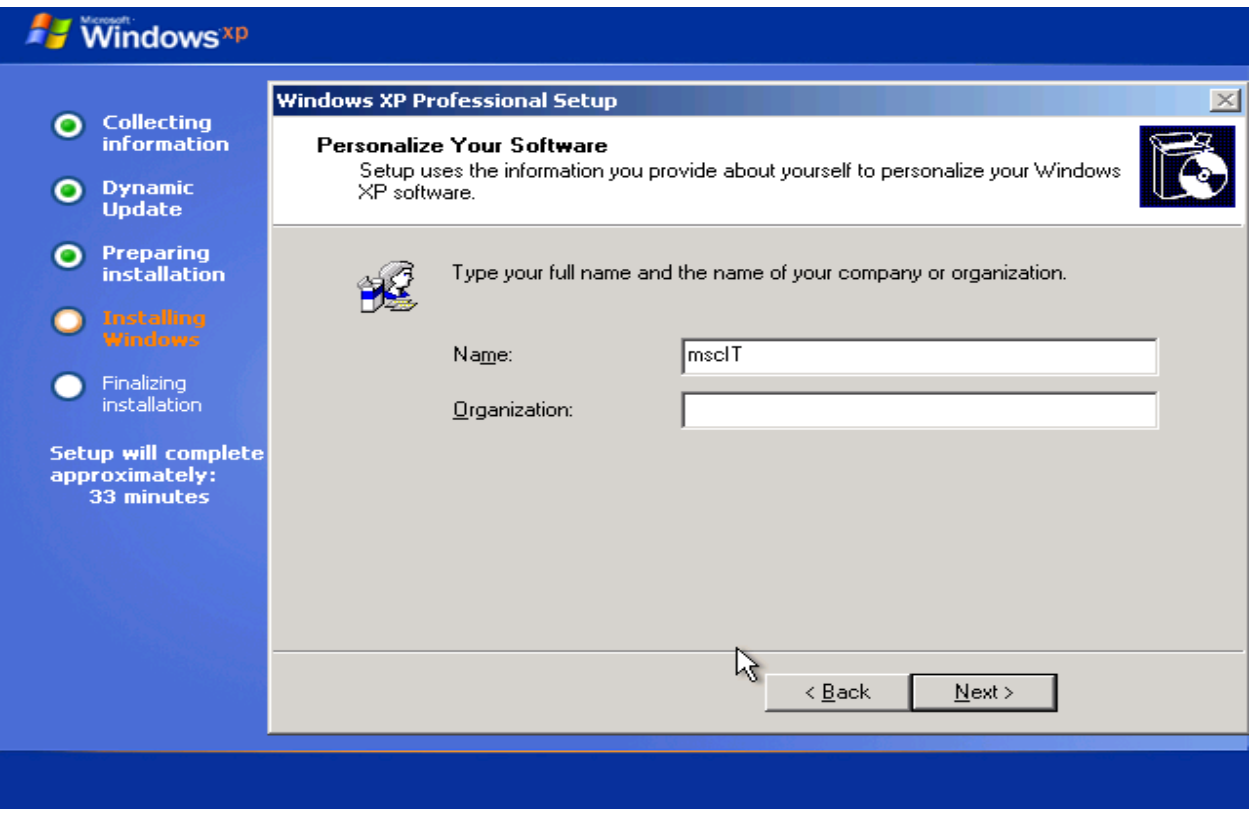

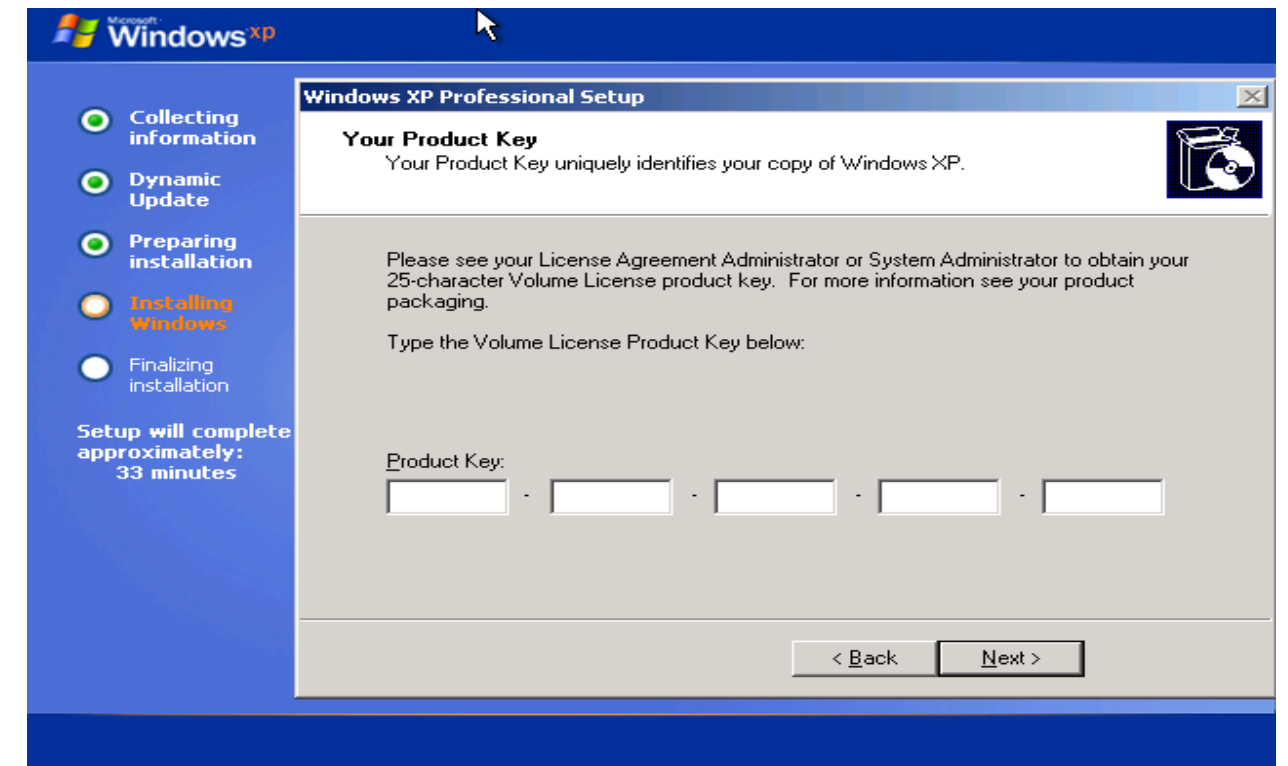

## **STEP 19:** Enter product key.

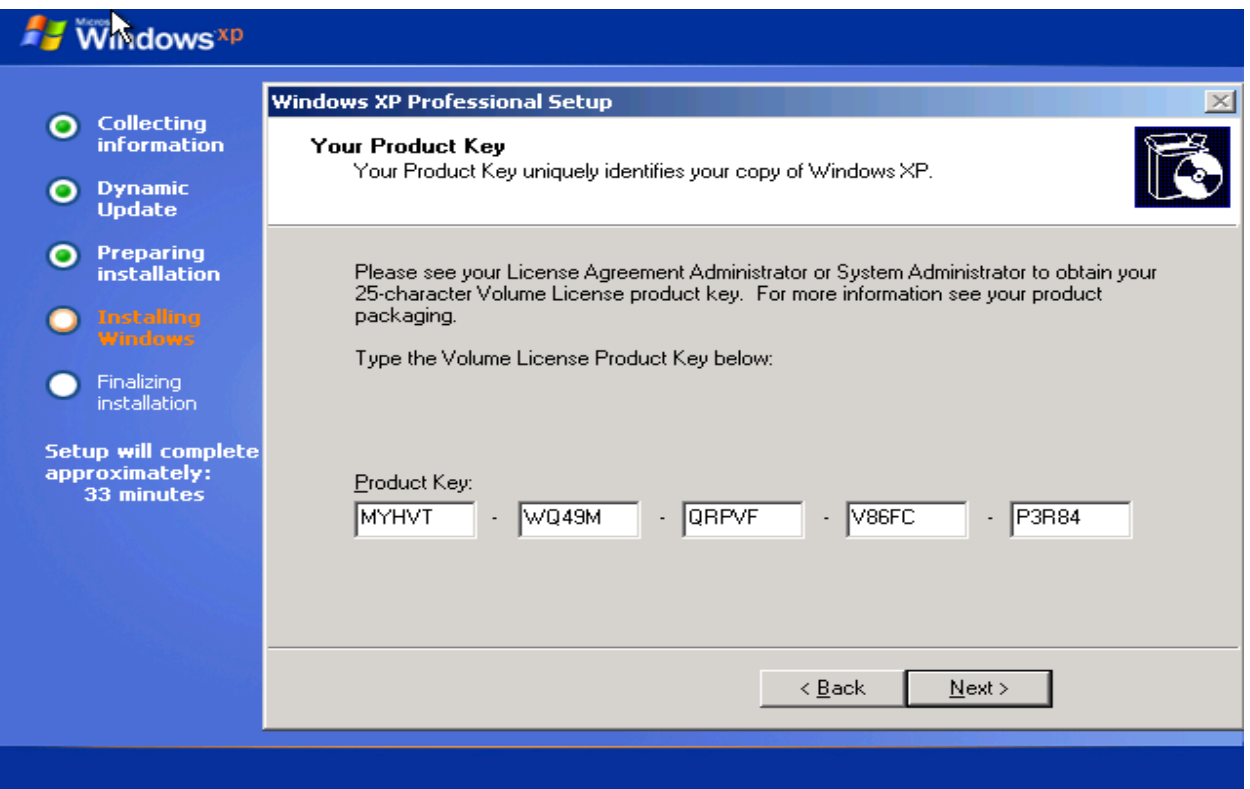

**STEP 20:** Click next and type password.

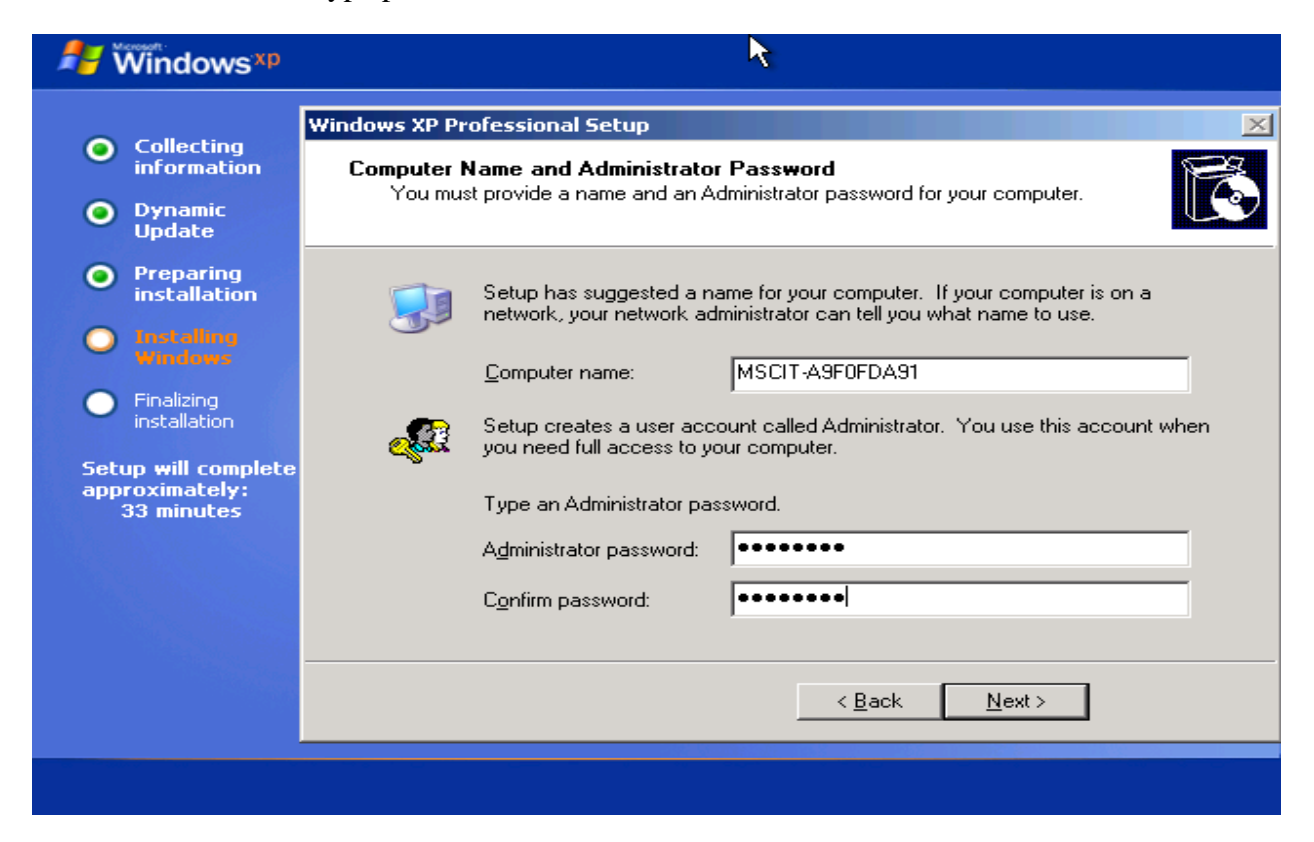

### **STEP 21:** Click Next.

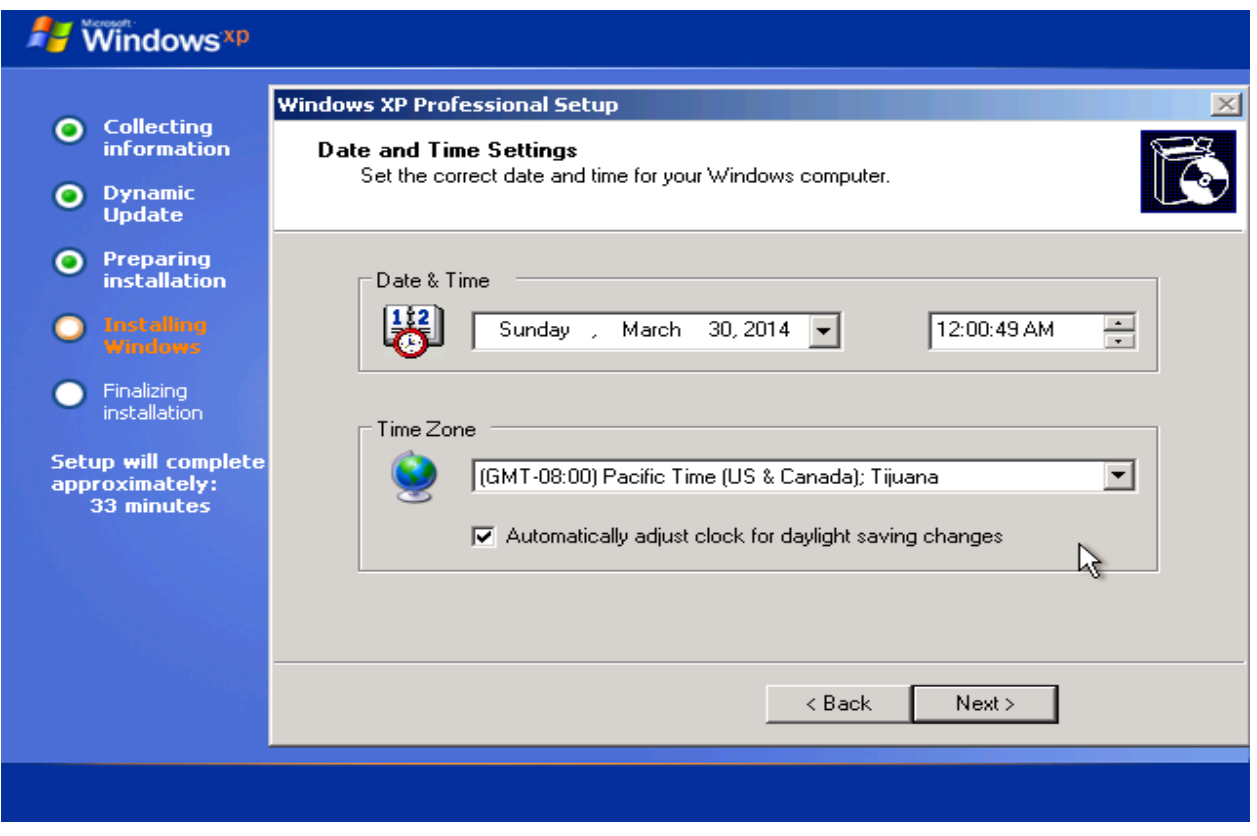

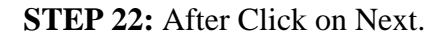

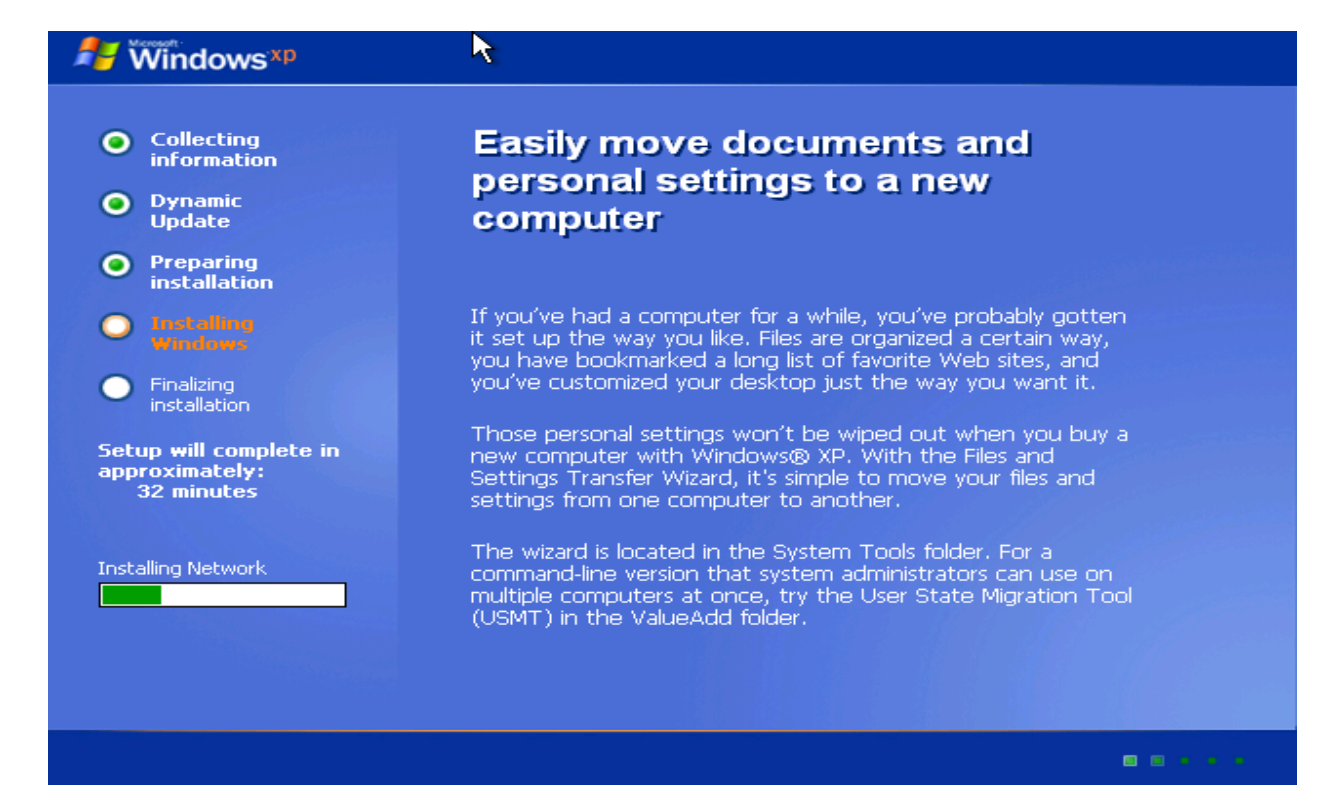

**STEP 23:** Press any Key.

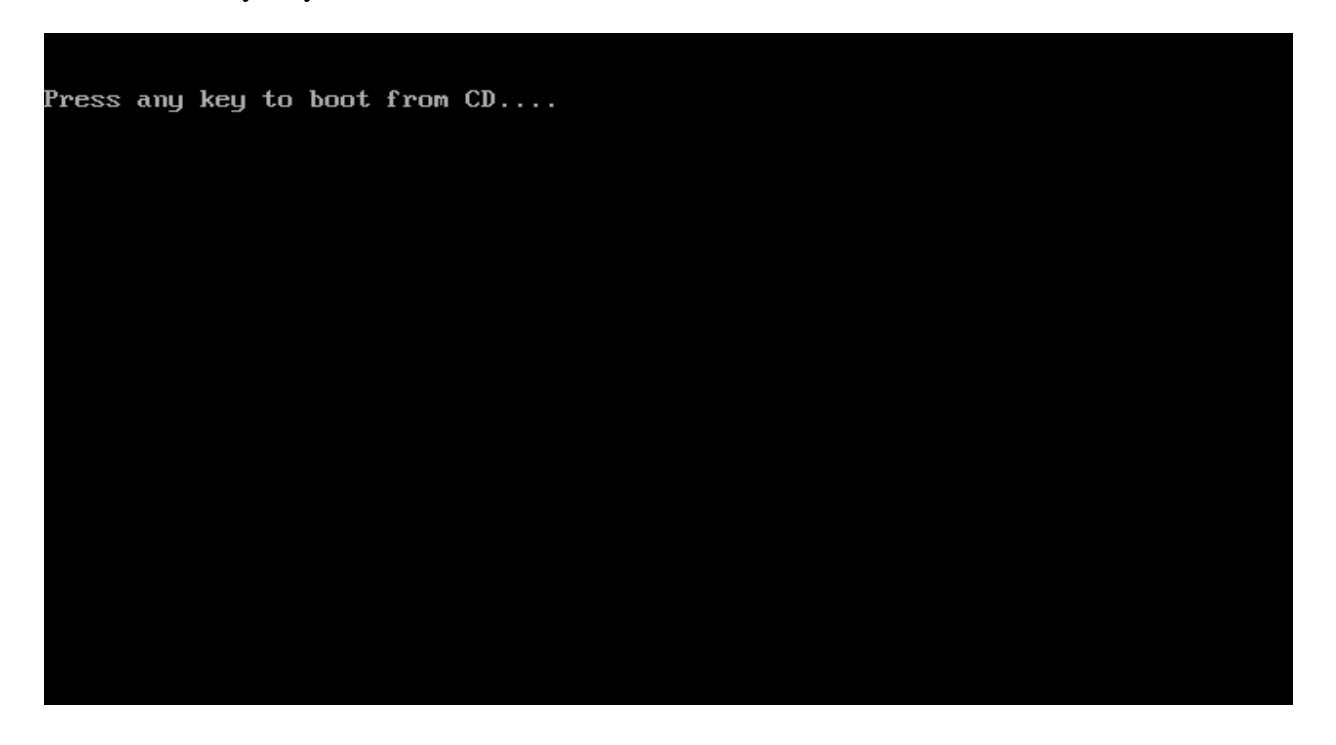

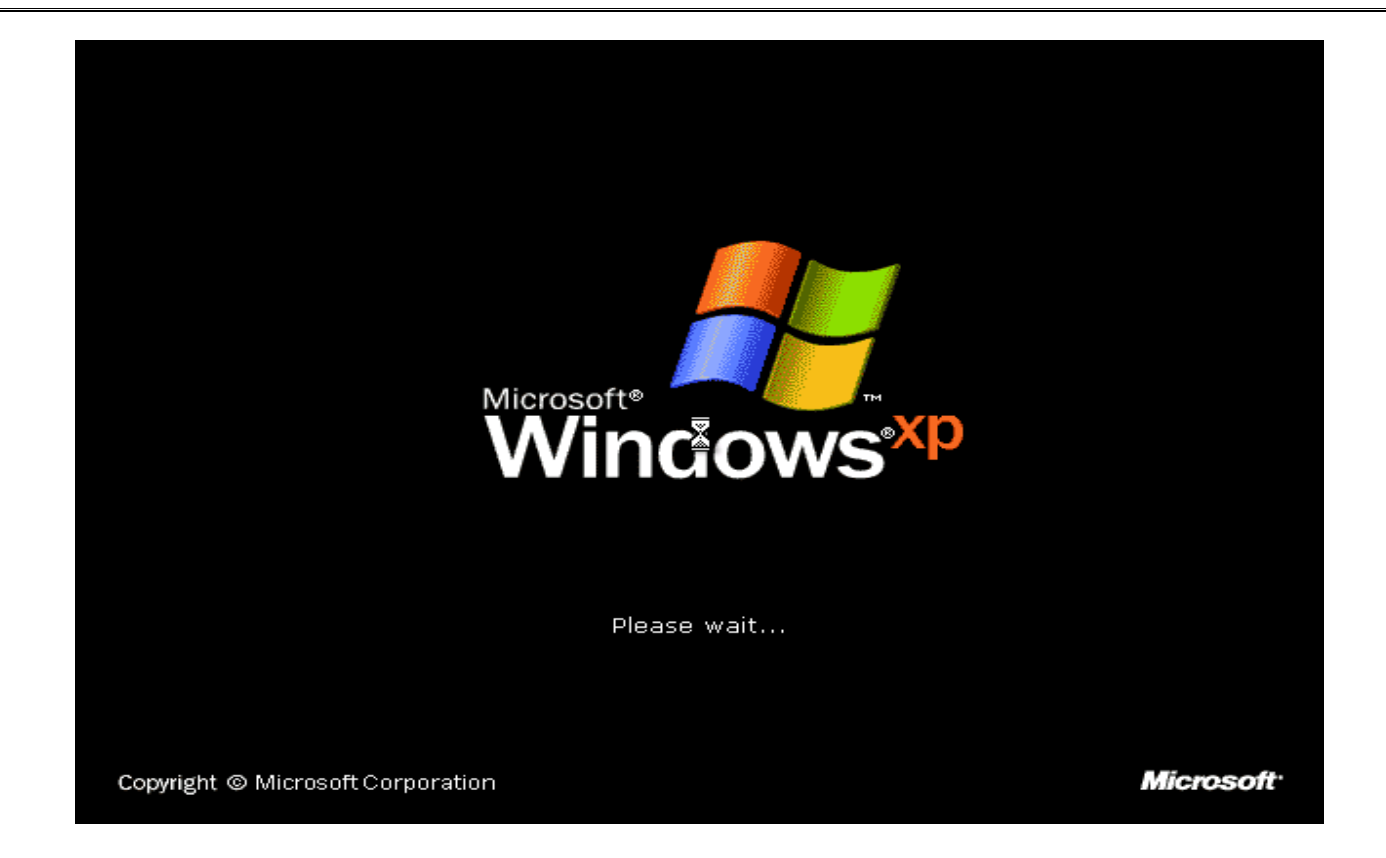

### **STEP 24:** Click **OK.**

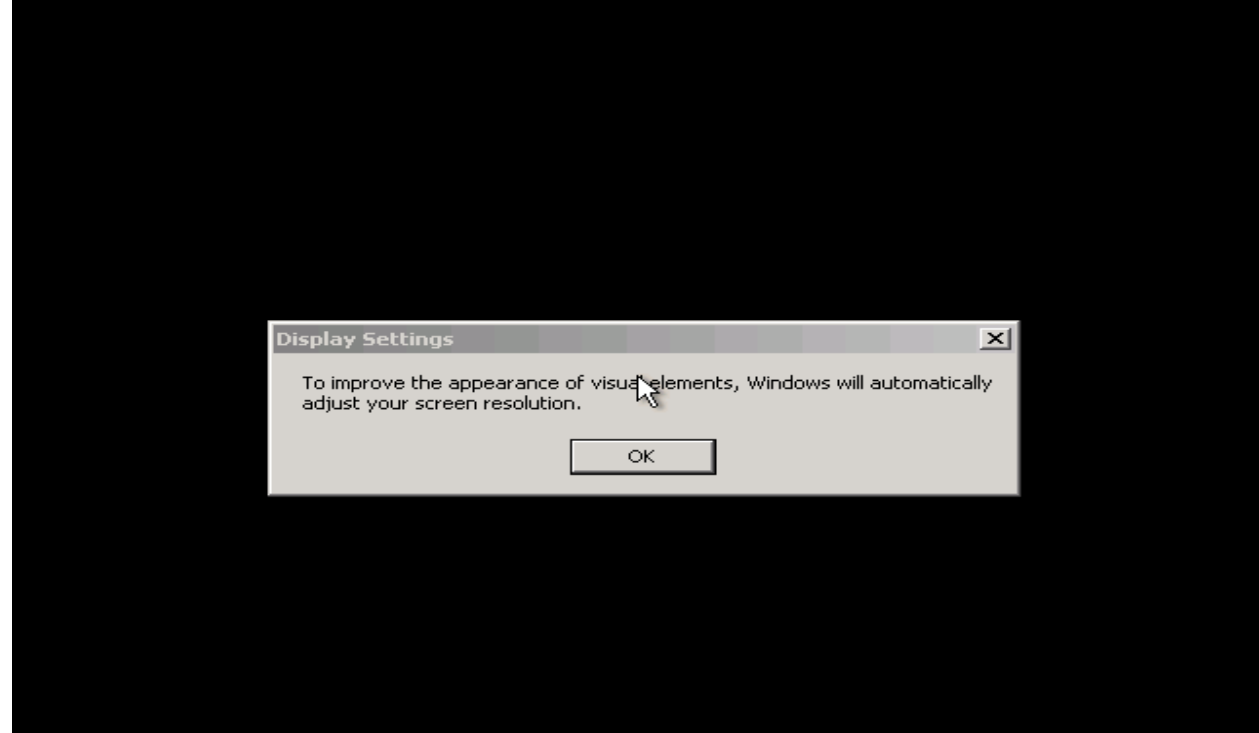

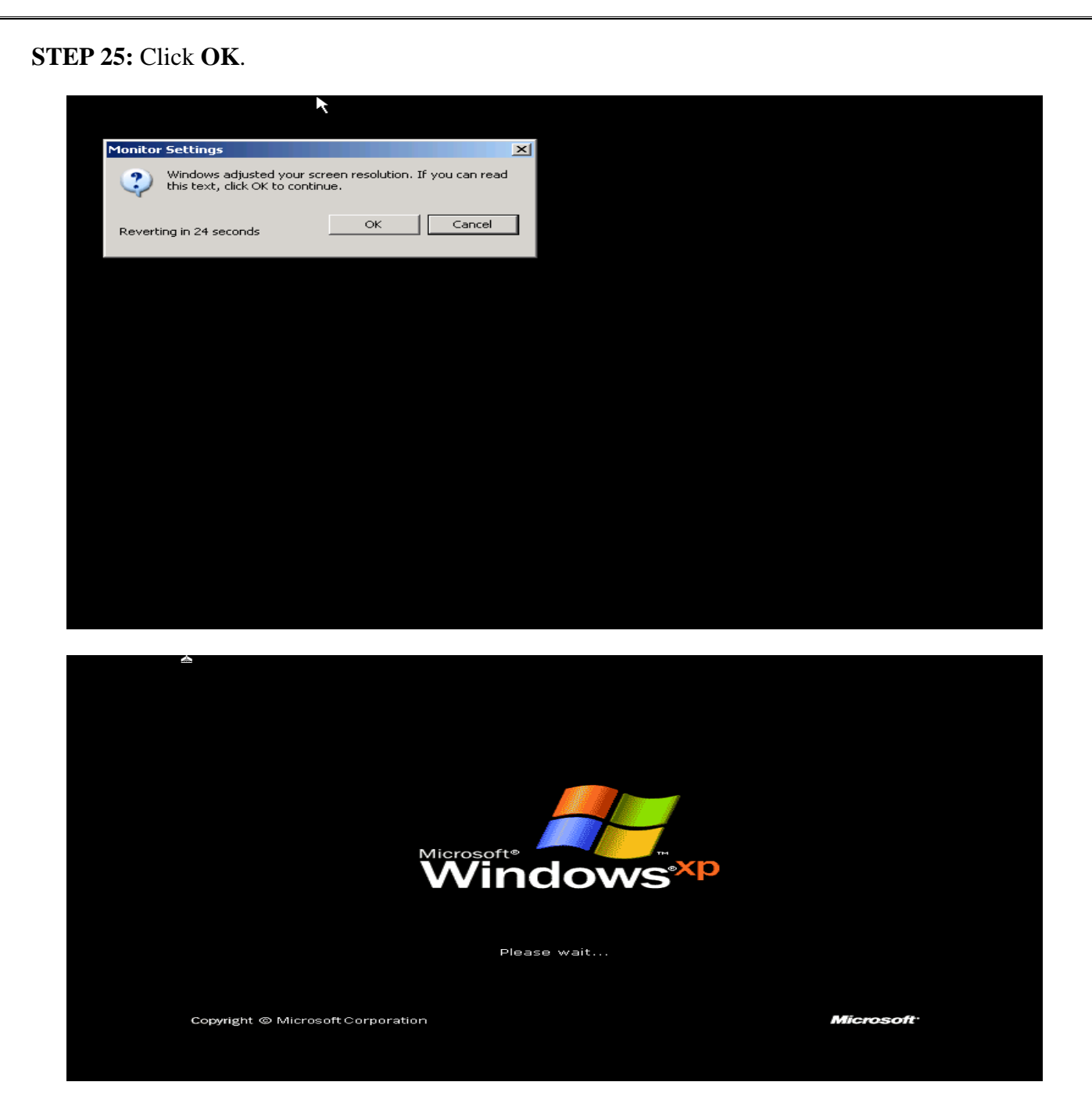

### **STEP 26:** Click **NEXT Button.**

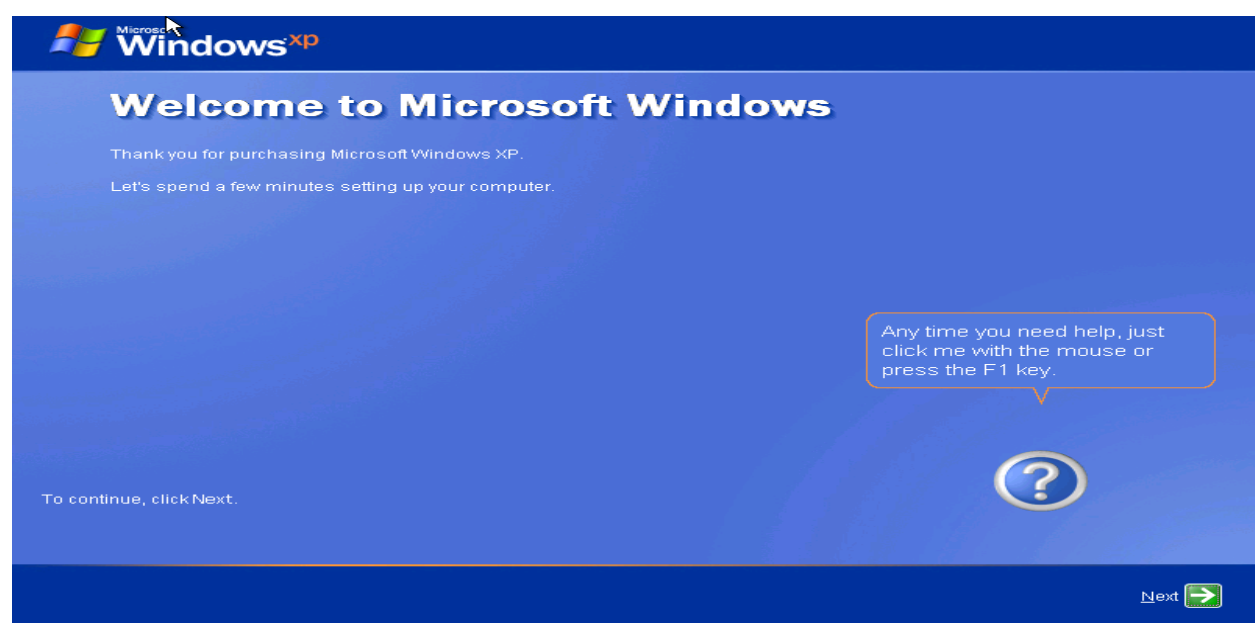

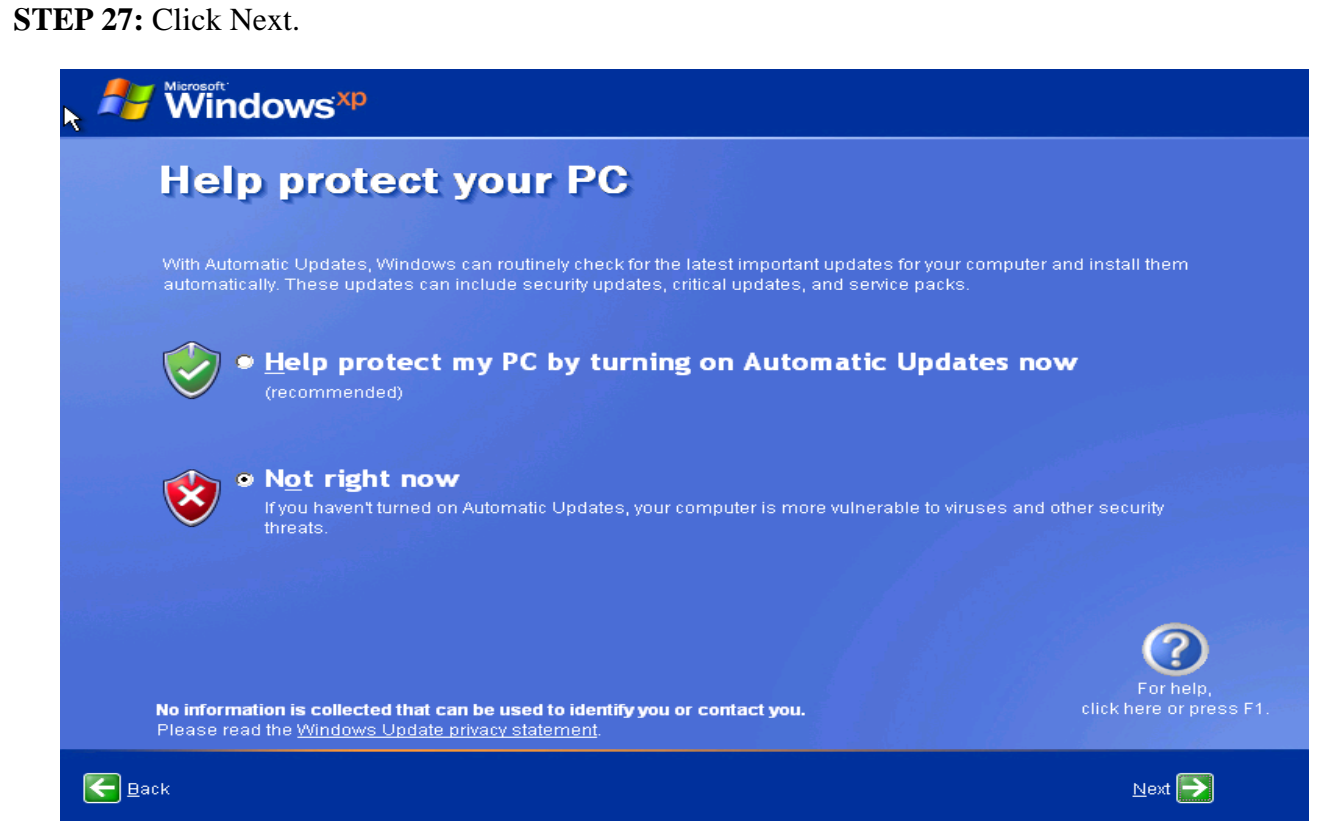

## **STEP 28:** Type **Your Name** and click **Next.**

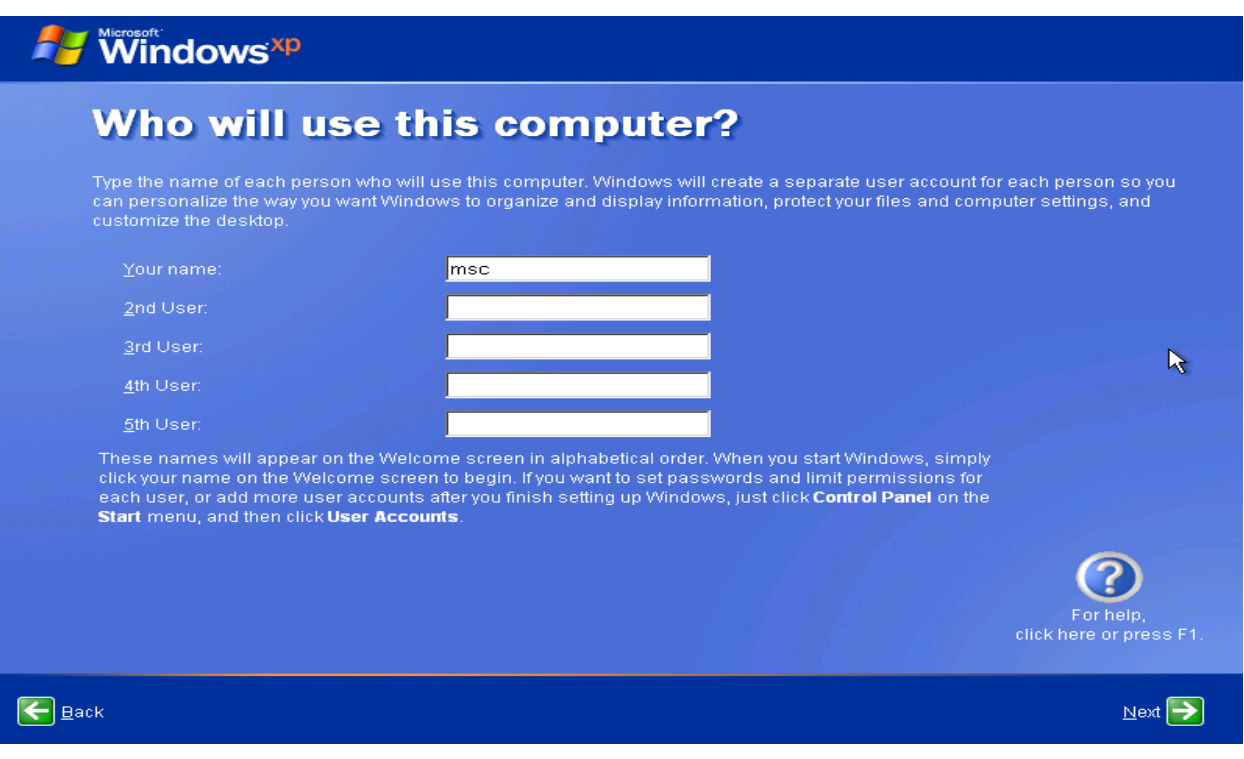

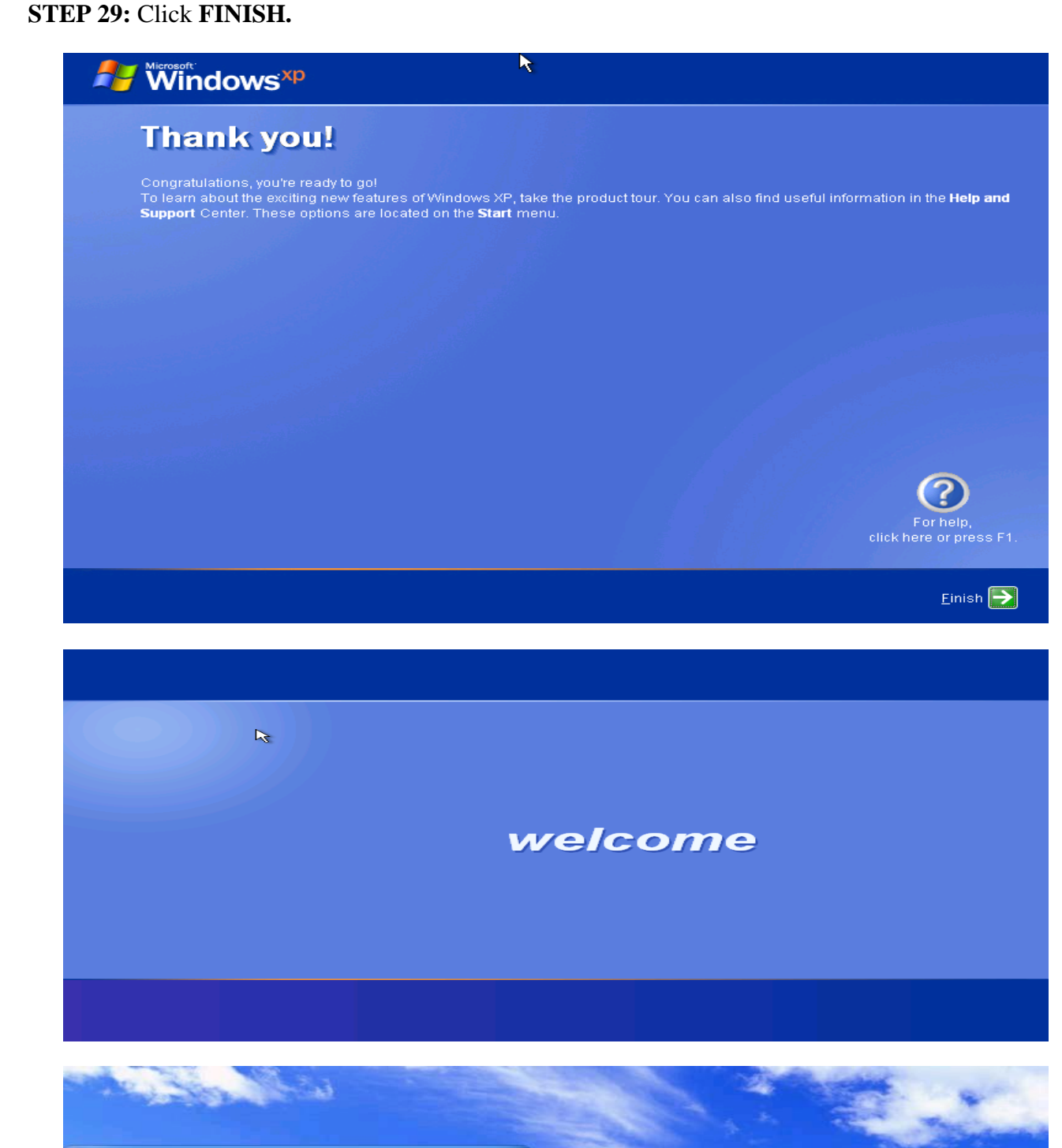

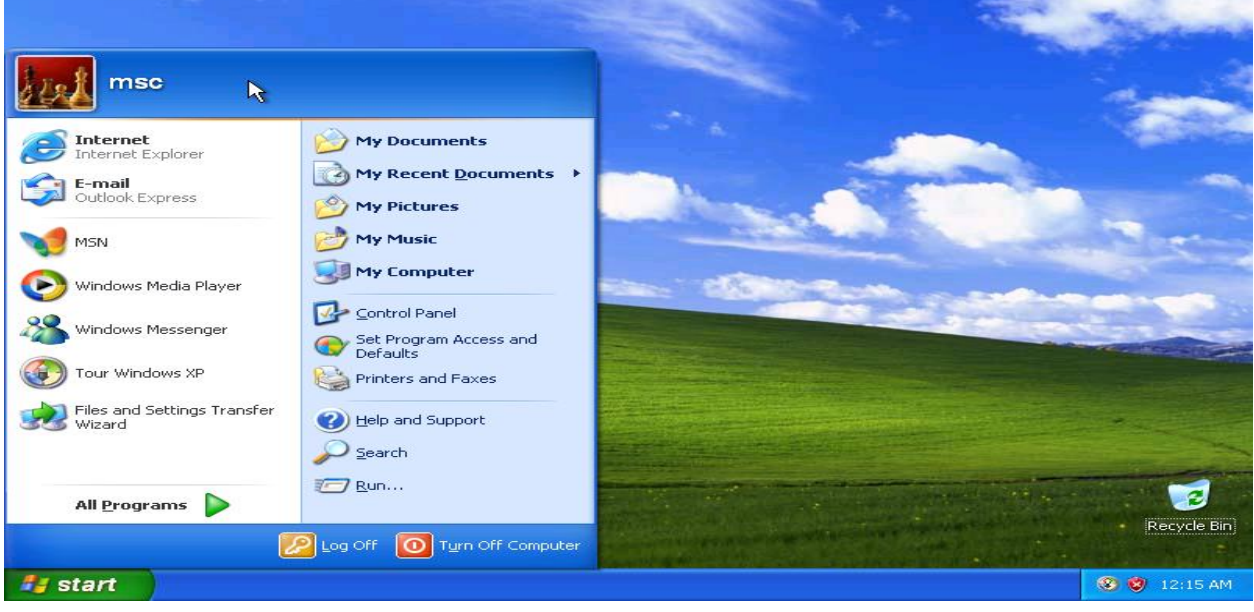

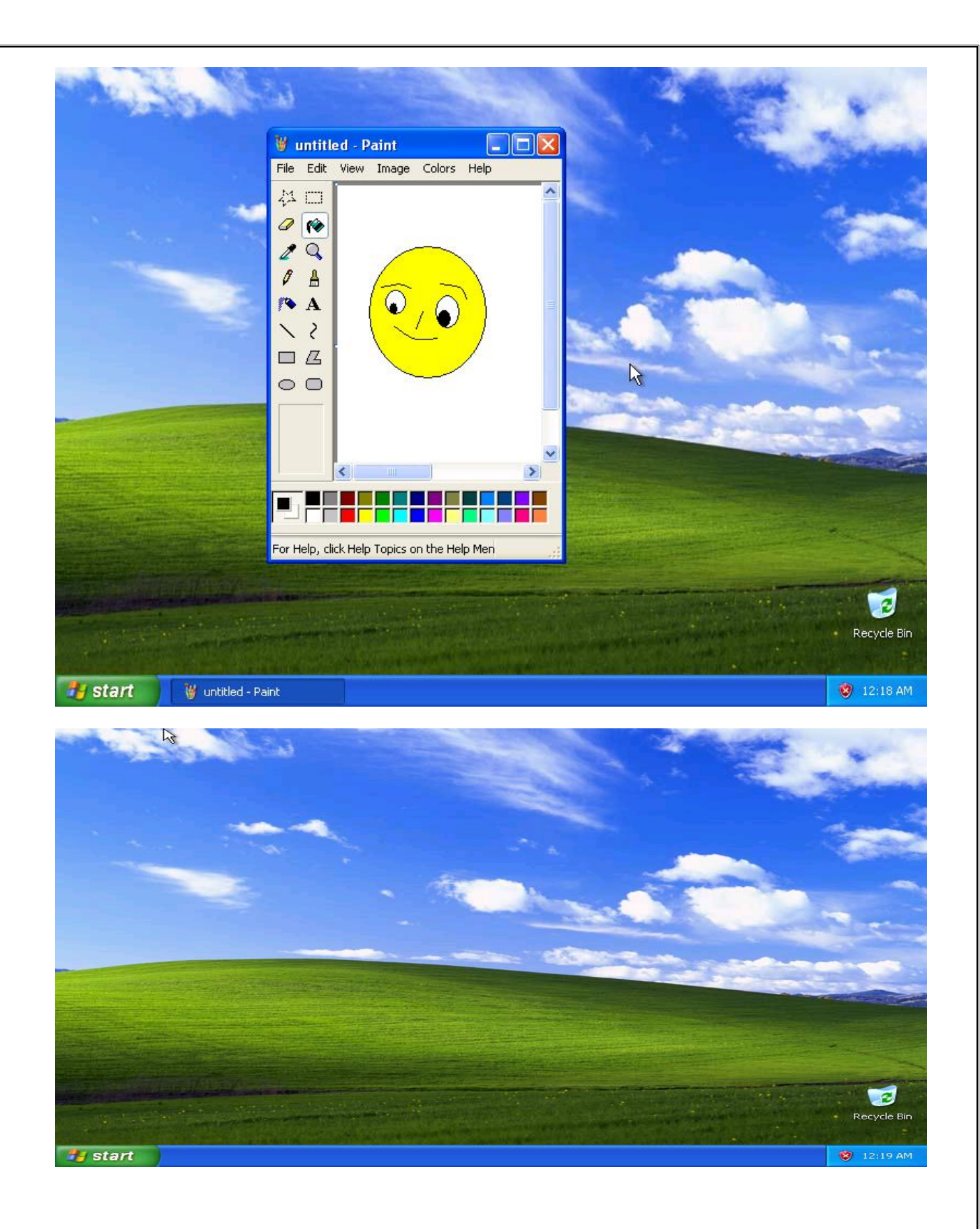

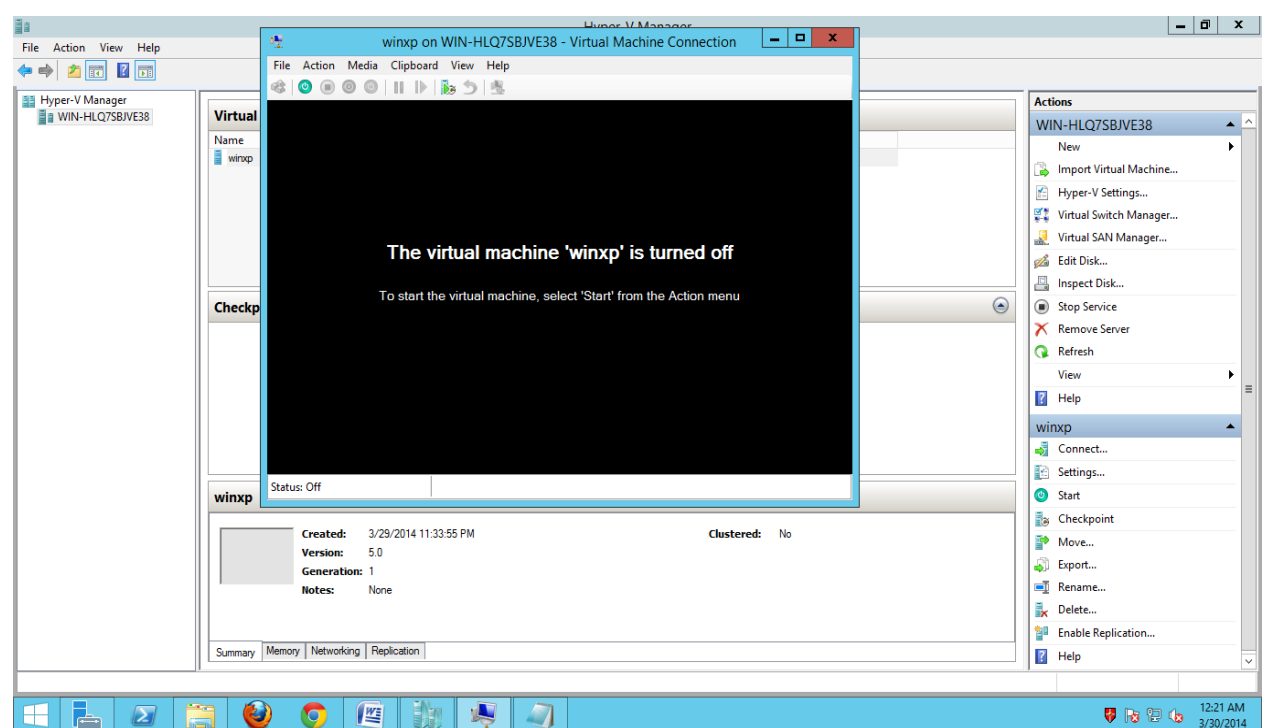

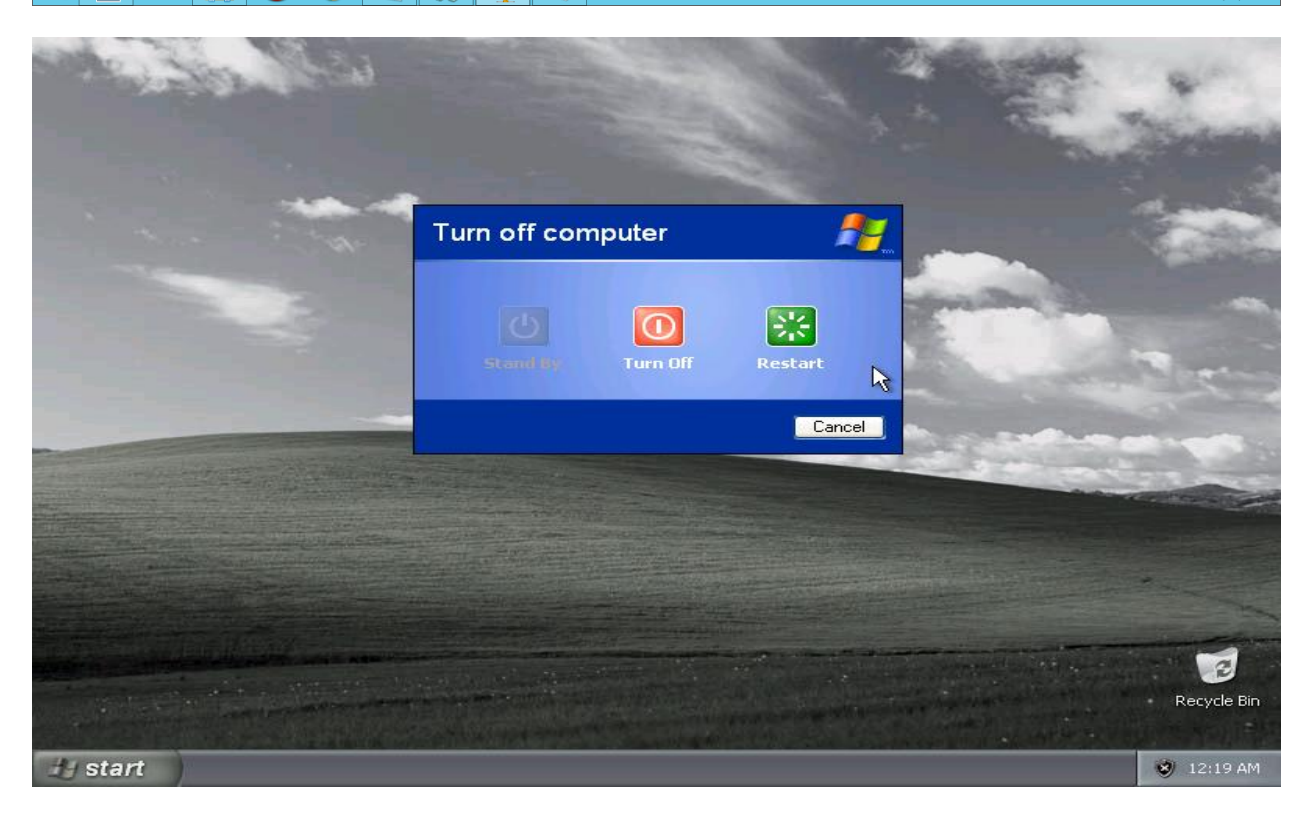